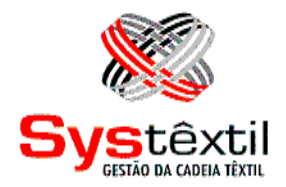

## **CUSTOS**

**Systêxtil Informática Ltda.** Rua João Marcatto, 260 – 5º andar

89251-670 – Jaraguá do Sul - SC (47) 2106-1800

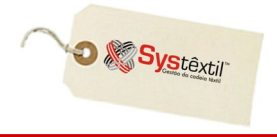

Este é o manual que trata do módulo de *CUSTOS*, e seu conteúdo é o seguinte:

- **» Configurações Iniciais / Principais Parâmetros**
- **» Apuração do Custo de Fabricação dos Produtos**
- **» Análise de Custos**
- **» Painel de Simulação da Ficha de Custos**

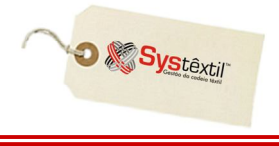

O módulo de Custos tem como principal objetivo, permitir a apuração do custo de fabricação dos produtos, tendo na ficha de custos a ferramenta para o cálculo do custo de fabricação.

Além da ficha de custos, estão presentes no módulo, outras ferramentas como telas para análise e simulação do custo de fabricação, sugestão de preços de venda com base no custo, mapas demonstrativos de custo, relatório de evolução de preços e relatório de margem de contribuição.

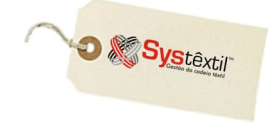

### **Configurações Iniciais / Principais Parâmetros**

Para a operacionalização dos recursos é necessário configurar parâmetros no módulo de Administração do Sistema, sendo alguns de uso obrigatório e outros que poderão ser definidos posteriormente, de acordo com necessidades de uso específico de algum processo ou rotina.

Para viabilizar esses cadastros, acesse o módulo de *Administração do Sistema Cadastro de Empresas / Configuração de Parâmetros Custos Industriais*  aba *Global* e configure os seguintes campos:

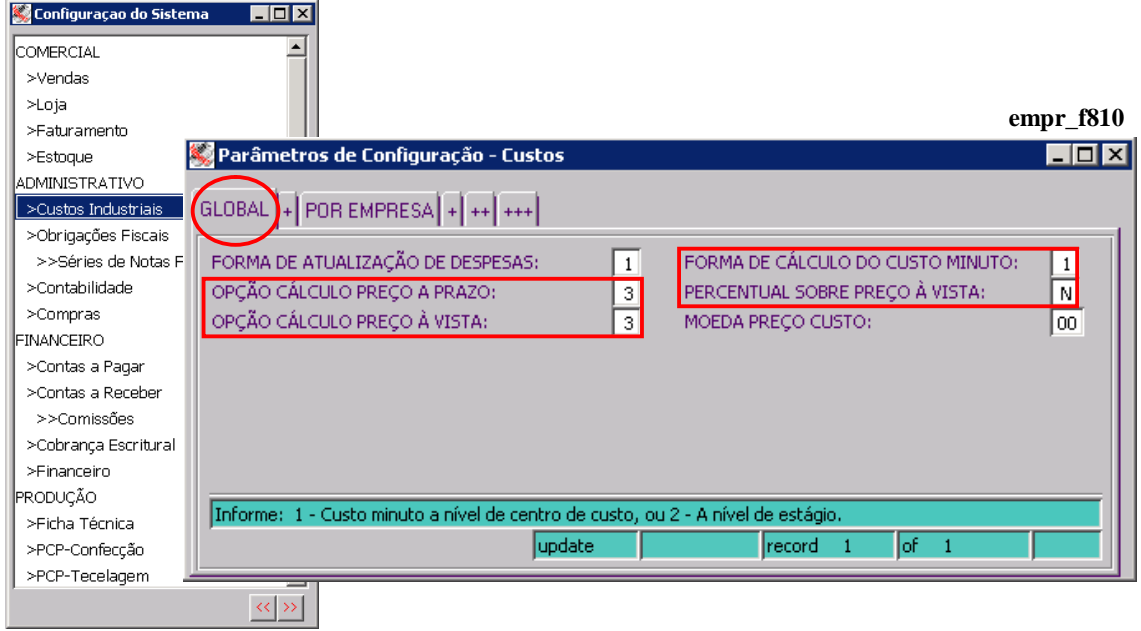

**FORMA DE CÁLCULO DO CUSTO MINUTO:** Este parâmetro deve obrigatoriamente ser configurado com o conteúdo igual a "1" (Custo Minuto a Nível de Centro de Custo) para que o Sistema faça a valorização das operações (usando o conceito de "custo minuto"), extraindo o valor do custo minuto do centro de custo onde a operação é feita e que é indicado no roteiro de fabricação do produto.

**OPÇÃO CÁLCULO PREÇO A PRAZO / À VISTA:** Estes dois parâmetros na maioria das vezes devem ser configurados com o conteúdo igual a 3 (três) e servem para indicar a fórmula como o Sistema deve calcular o preço de venda à vista e o preço de venda a prazo de um produto no cálculo da ficha de custos.

Abaixo seguem as fórmulas usadas pelo Sistema em cada uma das opções de cálculo:

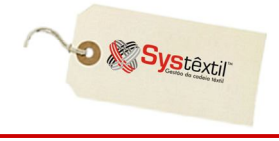

### **Opção 1:**

Usando tabela de preços à vista para se chegar ao preço a prazo. (acréscimo no preço à vista) Fórmula:

PRECO\_A\_VISTA \* (1 + % ACRESCIMO / 100)

### **Opção 2:**

Usando tabela de preços a prazo para se chegar ao preço à vista. (desconto no preço a prazo) Fórmula:

PRECO\_A\_VISTA / (1 - (% ACRESCIMO / 100))

#### **\*\*\* PRAZO \*\*\***

### **Opção 3:**

Utilizando o % acréscimo com parte do MARK-UP1 Fórmula: PRECO DE CUSTO / ((MARK-UP1) \* 100) MARK-UP1 => (100 - %desp\_diversas - %ICMS - %lucro - %desconto - %juros)

### **Opção 4:**

Utilizando o % acréscimo com parte do MARK-UP2 Fórmula: PRECO DE CUSTO / ((MARK-UP2) \* 100)  $MARK-UP2 \Rightarrow (100 - %desp\_diversas) = PC1$  $PC1 / (100 - %ICMS) = PC2$  $PC2 / (100 - %lucro) = PC3$  $PC3 / (100 - %desconto) = PC4$  $PC4 / (100 - %juros) = MARK-UP2$ 

### **\*\*\* À VISTA \*\*\***

### **Opção 3:**

Utilizando o %Acréscimo com parte do MARK-UP1 Fórmula: PRECO\_DE\_CUSTO / ((MARK-UP1) \* 100) MARK-UP1  $\Rightarrow$  (100 - %desp\_diversas - %ICMS - %lucro - %desconto)

### **Opção 4:**

Utilizando o %Acréscimo com parte do MARK-UP2 Fórmula: PRECO\_DE\_CUSTO / ((MARK-UP2) \* 100)  $MARK-UP2 \Rightarrow (100 - %$ desp\_diversas) = PC1  $PC1 / (100 - %ICMS) = PC2$  $PC2 / (100 - %lucro) = PC3$  $PC3 / (100 - %descont) = MARK-UP2$ 

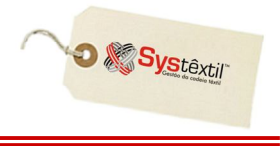

**PERCENTUAL SOBRE PREÇO À VISTA:** Este parâmetro está relacionado com a forma de cálculo do preço de venda a prazo, que é impresso na ficha de custos do produto. As opções são:

S (Sim): Indica que o Sistema deve aplicar os percentuais de mark-up para o cálculo do preço de venda a prazo, sobre o valor do preço de venda à vista.

*Neste caso, o Sistema irá apurar o preço de custo e em seguida irá calcular o preço de venda à vista e sobre o preço de venda à vista, irá aplicar os percentuais para o cálculo do preço de venda a prazo.*

N (Não): Indica que o Sistema deve aplicar os percentuais de mark-up para o cálculo do preço de venda a prazo, sobre o valor do preço de custo do produto.

### **:: Esta opção é normalmente a mais usada.**

*Nesta opção, o Sistema apura o preço de custo do produto e em seguida calcula o preço de venda à vista e depois calcula o preço de venda a prazo, partindo novamente do preço de custo do produto, ao invés de partir do preço de venda à vista como ocorre na opção anterior.*

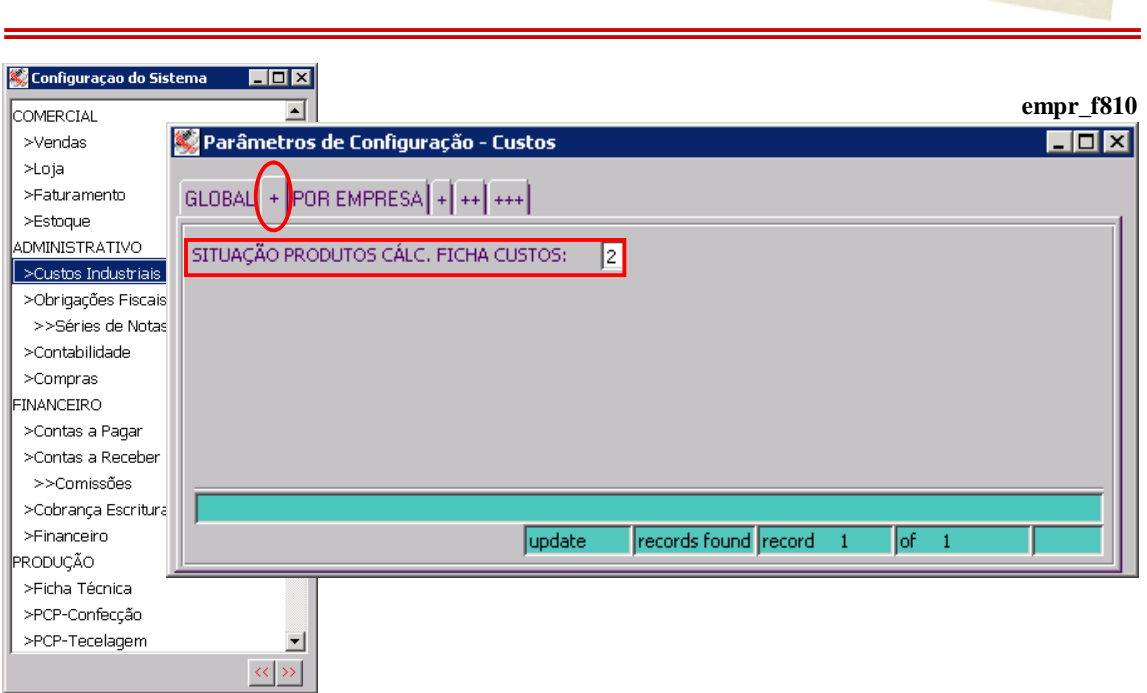

**SITUAÇÃO PRODUTOS CÁLC (Cálculo) FICHA CUSTOS:** Este parâmetro indica para o Sistema se o cálculo da ficha de custos deve considerar apenas os produtos que estão com situação de ATIVOS ou todos, independente da situação em que se encontrarem.

Normalmente a opção 2 é a mais usada (considera apenas os produtos ATIVOS).

**O** & Systextil

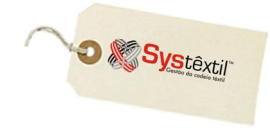

# PARÂMETROS PARA CÁLCULO DA FICHA DE CUSTOS

Os parâmetros para cálculo da ficha de custos são formados por um conjunto de cadastros usados para o registro de custos adicionais variáveis (na forma de percentual) ou fixos (na forma de valor) que são utilizados para na formação do custo de fabricação e do preço de venda de um produto.

Fazem parte deste conjunto de cadastros, os seguintes tipos de parâmetros:

- Custos Adicionais de Produção  $\rightarrow$  aplicados na formação **(tipo parâmetro = 1)** do custo de fabricação.
- Custos Adicionais Diversos  $\rightarrow$  aplicados na formação **(tipo parâmetro = 2)** do custo de fabricação.
- Despesas Diversas (Mark-Up)  $\rightarrow$  aplicados na formação  **(tipo parâmetro = 3)** do preço de venda.
- Variações / Desdobramentos de ICMS  $\rightarrow$  aplicados na formação **(tipo parâmetro = 4)** do preço de venda.
- Variações / Desdobramentos de LUCRO  $\rightarrow$  aplicados na formação **(tipo parâmetro = 5)** do preço de venda.
- Variações / Desdobramentos de PRAZO  $\rightarrow$  aplicados na formação **(tipo parâmetro = 6)** do preço de venda.
- Variações / Desdobramentos de DESCONTO  $\rightarrow$  aplicados na formação **(tipo parâmetro = 7)** do preço de venda.
- 
- 
- 
- 
- 
- 
- 
- 

O cadastro dos parâmetros para cálculo da ficha de custos é composto por duas telas, conforme abaixo:

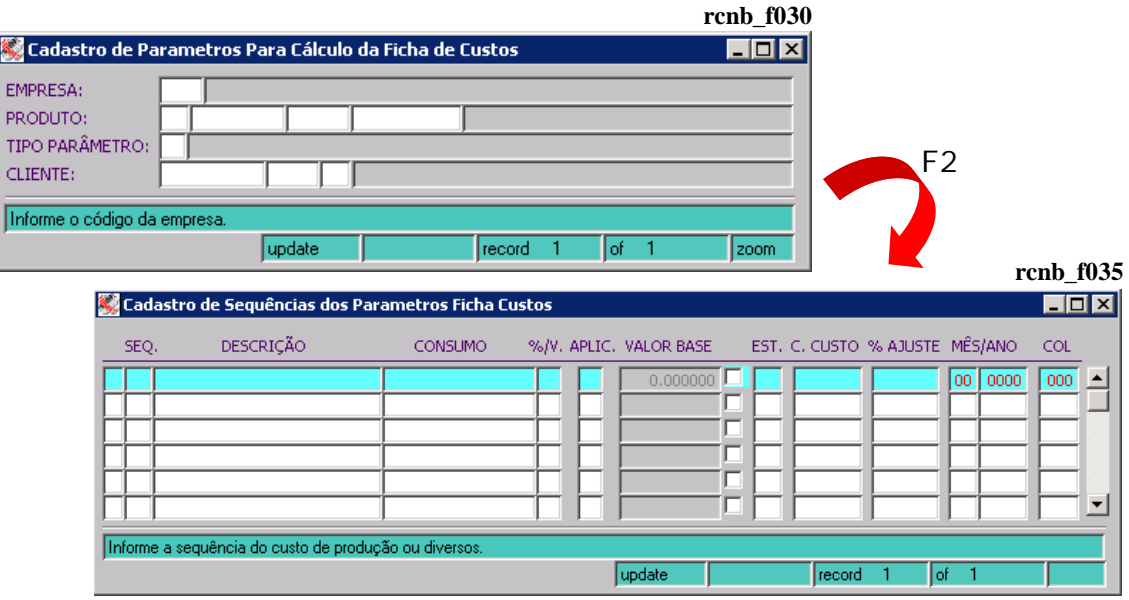

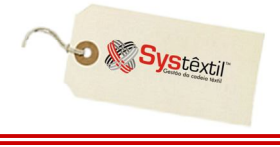

Na primeira tela, são informados os parâmetros de alcance dos valores, ou seja, a que produtos os valores são aplicáveis. Além do código da empresa, é possível indicar o produto e o cliente.

Na segunda tela, são informadas variáveis propriamente ditas, que podem ser cadastradas na forma valores ou percentuais.

Segue abaixo, explicação das características de cada uma das telas envolvidas no cadastro.

Sobre a primeira tela (cadastro dos parâmetros de alcance):

No campo indicado para informar o código do produto, é possível usar as seguintes variações:

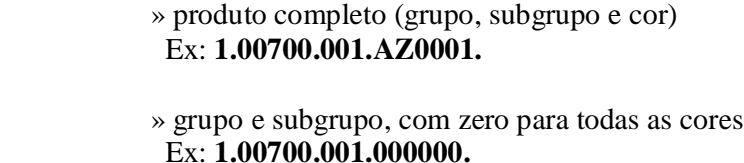

 » grupo, com zero para todos os subgrupos e zero para todas as cores.

Ex: **1.00700.000.000000.**

ou

 » nível de produto, com zero para todos os grupos, zero para todos os subgrupos e zero para todas as cores. Ex: **1.00000.000.000000.**

**(ver destaque da indicação do produto, na próxima imagem)**

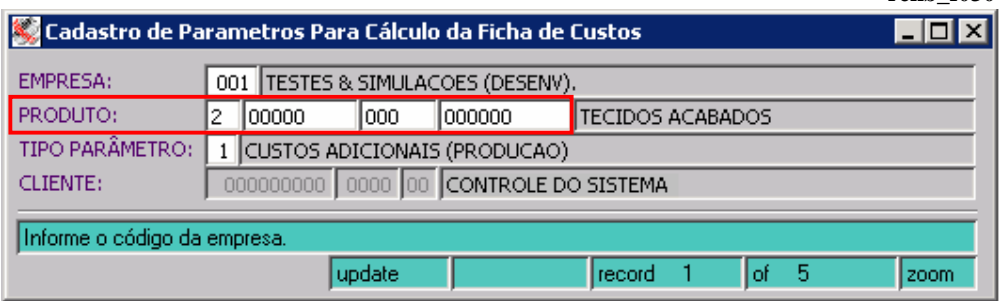

Quando for o caso, também é possível informar o CNPJ/CPF de um cliente específico, informando esse código no campo **CLIENTE**.

No momento do cálculo da ficha de custos, o Sistema verifica se o produto possui um cliente informado na ficha técnica e se existir, verifica se existe um parâmetro de Custos que esteja cadastrado especificamente para o CNPJ indicado na ficha técnica e se estiver, aplica o valor cadastrado no momento de calcular o preço de venda produto.

**rcnb\_f030**

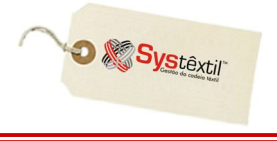

**:: A indicação do CNPJ, só é permitida quando se estiver cadastrando um parâmetro de custo adicional com tipo igual 3 (DESPESAS DIVERSAS), 4 (ICMS), 5 (LUCRO), 6 (PRAZO) ou 7 (DESCONTOS).**

**Esta regra existe, porque um valor adicional que esteja associado a um determinado cliente, só pode ser considerado no cálculo do preço de venda de um produto, não sendo aplicável ao custo de fabricação, visto que os custos adicionais envolvidos no processo de fabricação seriam os mesmos, independente do cliente.**

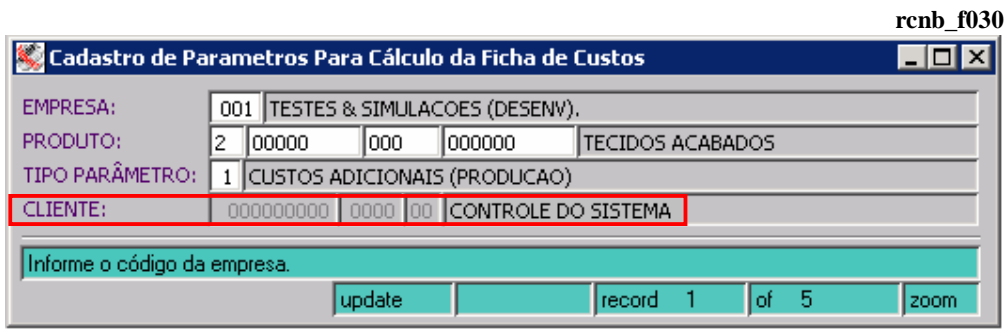

**(ver destaque da indicação do CNPJ na Ficha Técnica na próxima imagem)**

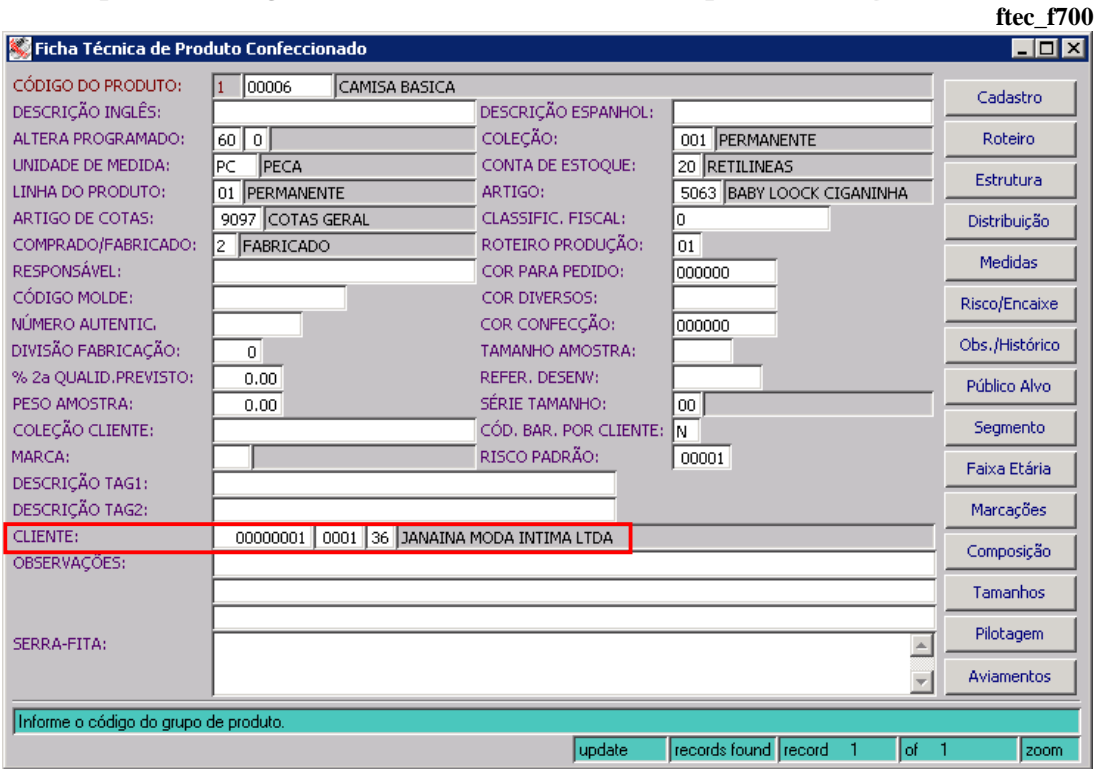

A segunda tela que compõe o cadastro de parâmetros para o cálculo da ficha de custos, possui 3 tipos de layout, sendo cada um deles, utilizado para um tipo de parâmetro específico.

Para os tipos de parâmetro 1 (Custos Adicionais de Produção) e 2 (Custos Adicionais Diversos), a segunda tela, apresenta o layout abaixo.

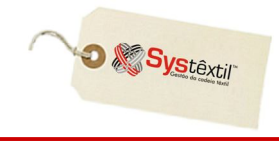

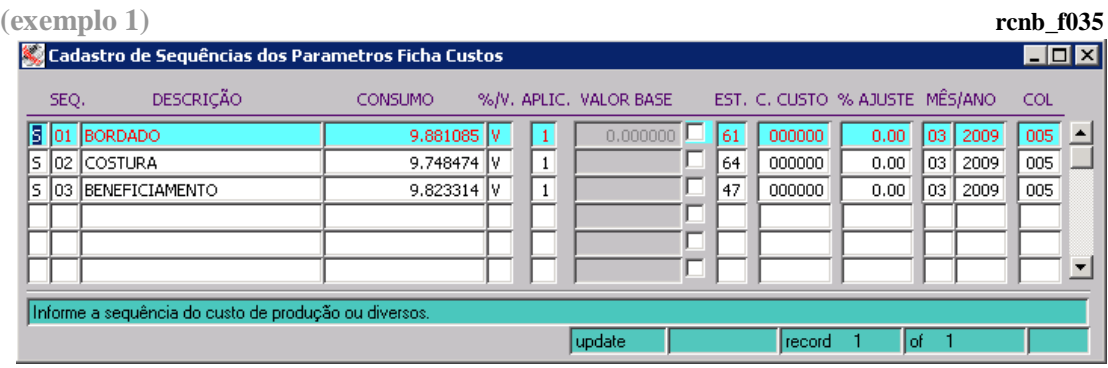

**:: Normalmente se utiliza os custos adicionais de produção (CP) para o cadastro de valores que estão associados diretamente com o processo produtivo do produto. Já os custos adicionais diversos (CD), são usados no caso de valores que estão associados com o processo de fabricação, mas que não ocorrem necessariamente dentro de um centro de custo produtivo.**

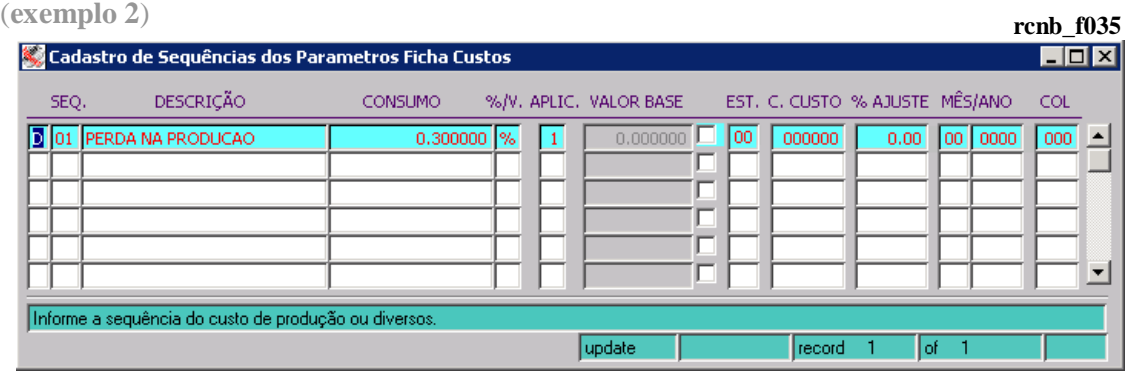

As explicações sobre o preenchimento dos campos acima, podem ser visualizadas na tela de cadastro, através da linha de mensagens ou Help de cada um dos campos.

Para alguns campos, entretanto, é necessário que se façam alguns comentários, conforme a seguir.

**SEQ (Sequência):** Serve para indicar a seqüência de cadastro do custo adicional. Este campo é informado manualmente, podendo-se utilizar uma seqüência contínua (Ex: 1,2,3,4,5...) ou com intervalo (Ex: 1, 5, 10, 15...).

**CONSUMO:** É o campo que representa o percentual ou valor que representa o Custo Adicional. A indicação de percentual ou valor é feita no próximo campo.

**EST (Estágio):** É o campo que indica em que estágio de produção ocorre a incidência do custo adicional.

Esta informação é utilizada pelo processo de *Valorização dos Produtos "Em Elaboração"* que considera apenas os custos adicionais que houve até o estágio imediatamente anterior ao estágio em que a ordem se encontrada em aberta.

**MÊS / ANO:** É o campo que indica o período ao qual se aplica o custo adicional.

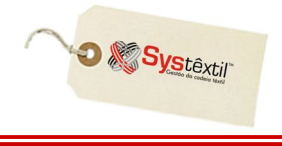

No caso deste campo, existe um parâmetro de configuração, que indica se é obrigatório ou não, informar o período (mês e ano).

Se o Sistema estiver configurado para não exigir o período, o Sistema permite que se informe o período zerado (Ex: 00 | 0000).

#### **:: Esta configuração está diretamente associada com o tipo de custo adicional.**

Tomamos como exemplo, o caso de um custo adicional que represente um serviço de um terceiro, como por exemplo, um serviço de costura ou um serviço de beneficiamento. Neste caso, poderá haver diferença no valor de um período para outro.

Se a empresa desejar registrar estas variações, o Sistema deverá estar configurado para exigir o cadastro do mês e do ano.

Se não houver esta exigência, o valor do custo adicional, irá sempre sobrepor o valor anterior, visto que o período será sempre "00 | 0000", ou seja, mês igual a zero e ano igual a zero.

**(ver destaque da configuração na imagem abaixo)**

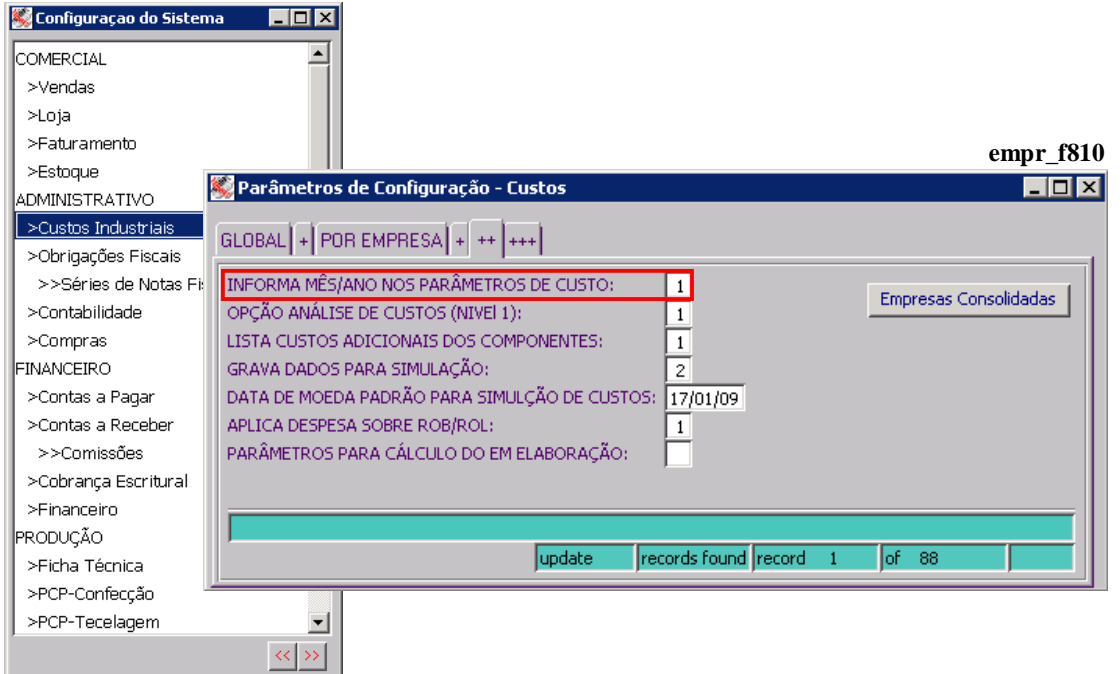

Para o tipo de parâmetro 3 (Despesas Diversas – Mark-Up), a segunda tela, apresenta o layout abaixo.

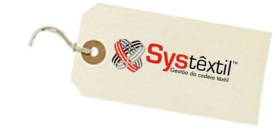

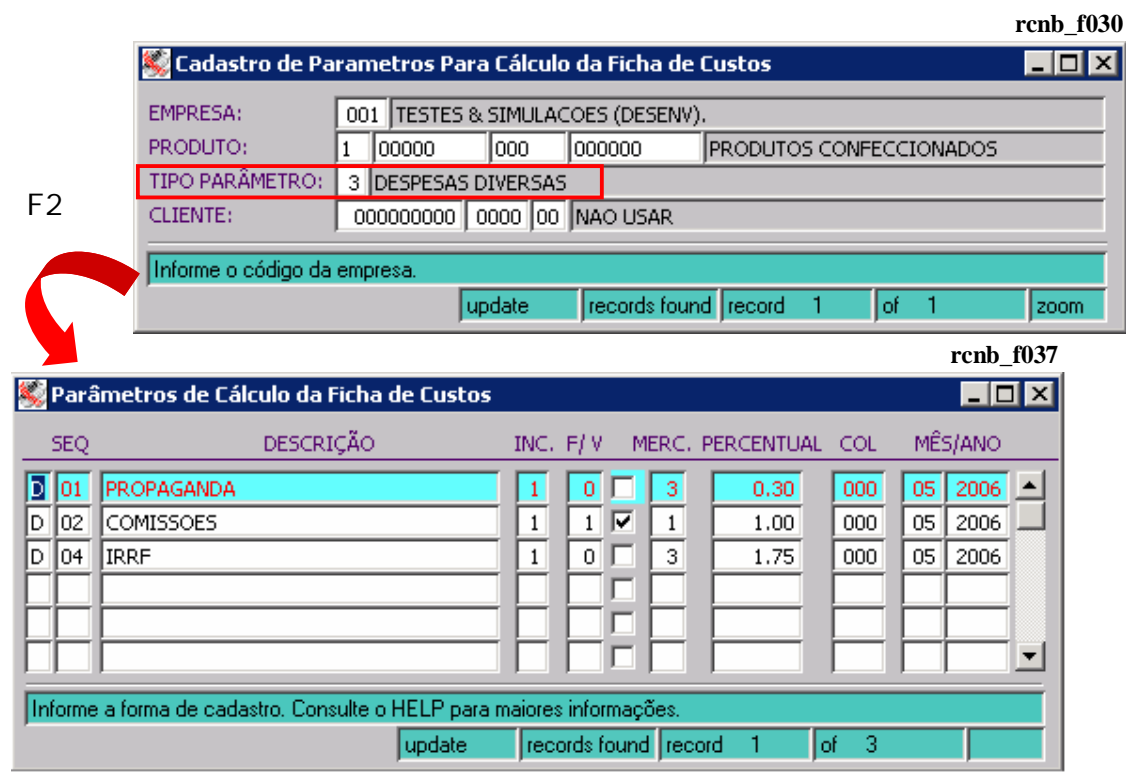

Para o tipo de parâmetro 4 (Desdobramento de ICMS), a segunda tela apresenta o layout abaixo.

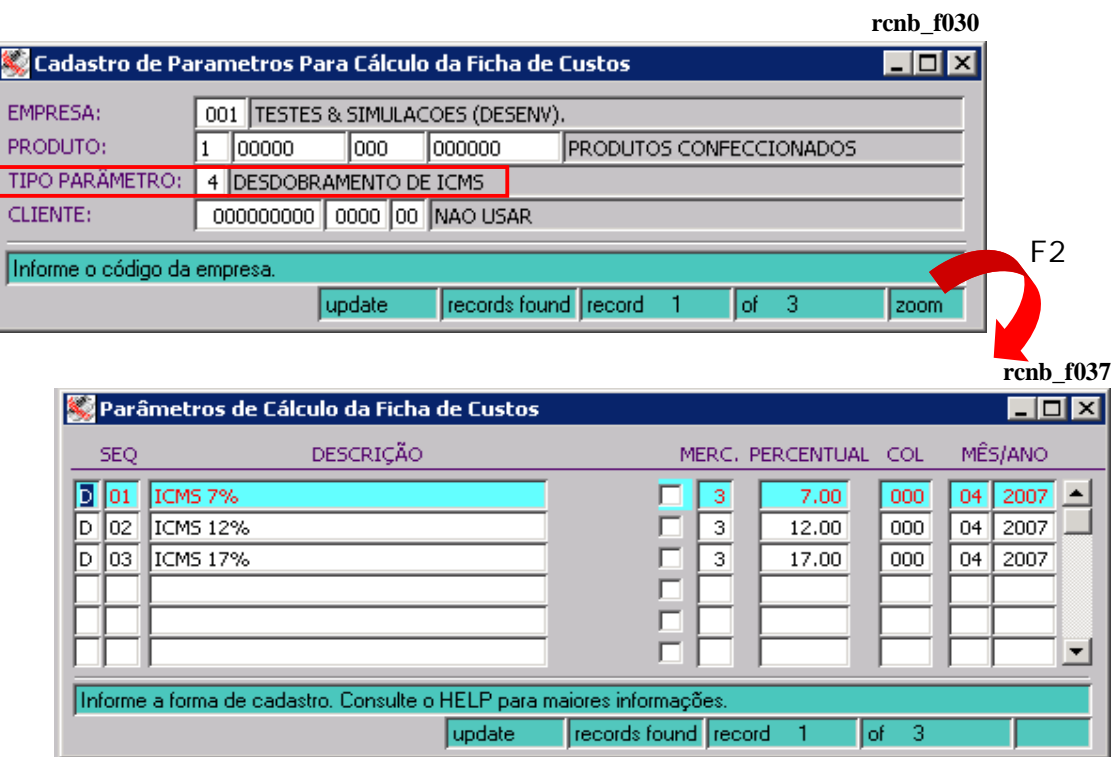

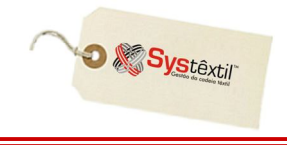

Para o tipo de parâmetro 5 (Desdobramento de LUCRO), a segunda tela apresenta o layout abaixo. **rcnb\_f030**

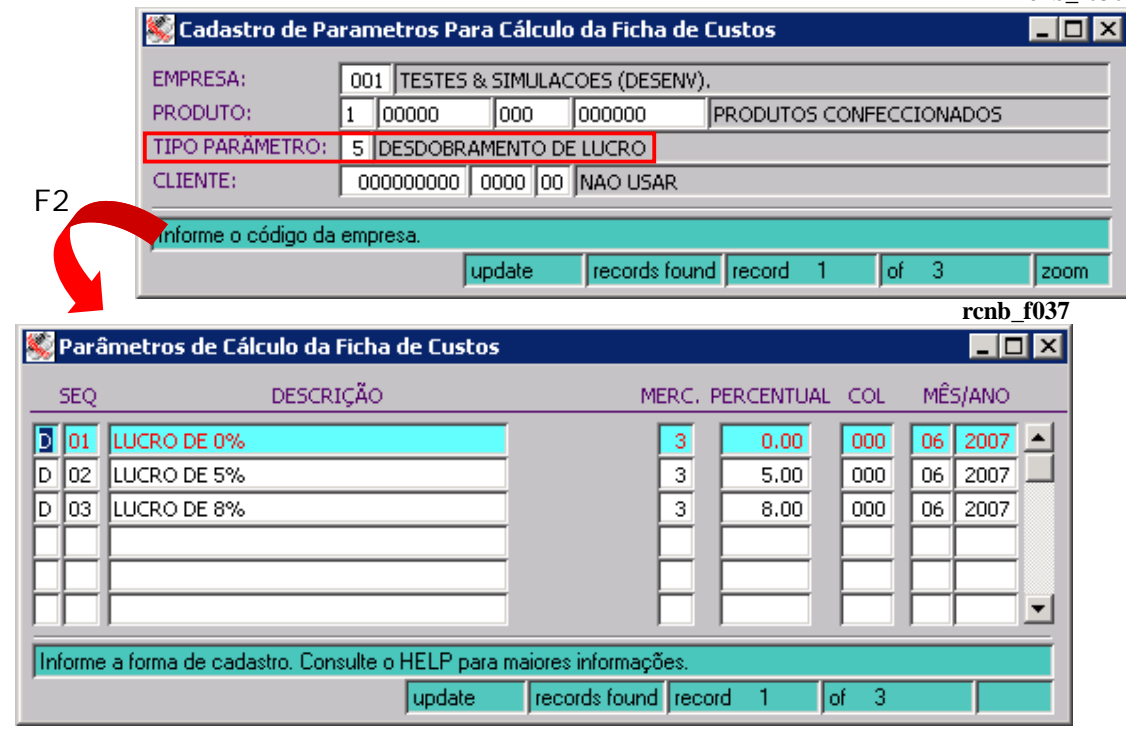

Para o tipo de parâmetro 6 (Desdobramento de PRAZOS), a segunda tela apresenta o layout abaixo. **rcnb\_f030**

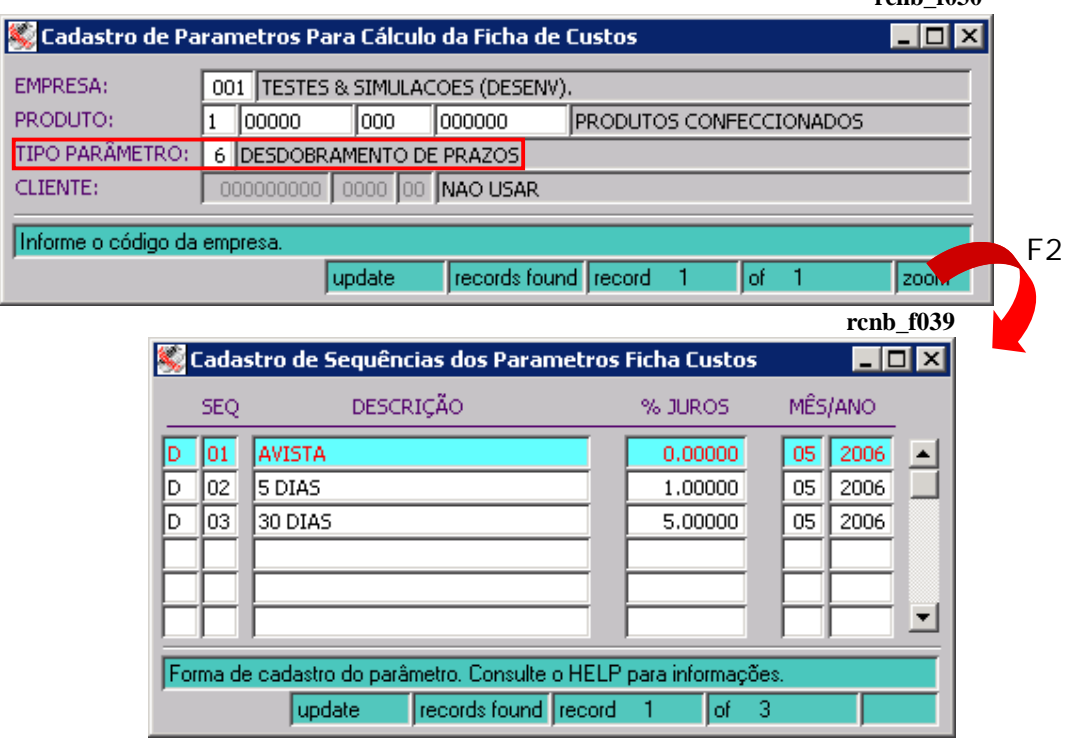

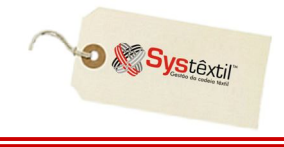

Para o tipo de parâmetro 7 (Desdobramento de DESCONTOS), a segunda tela apresenta o layout abaixo. **rcnb\_f030**

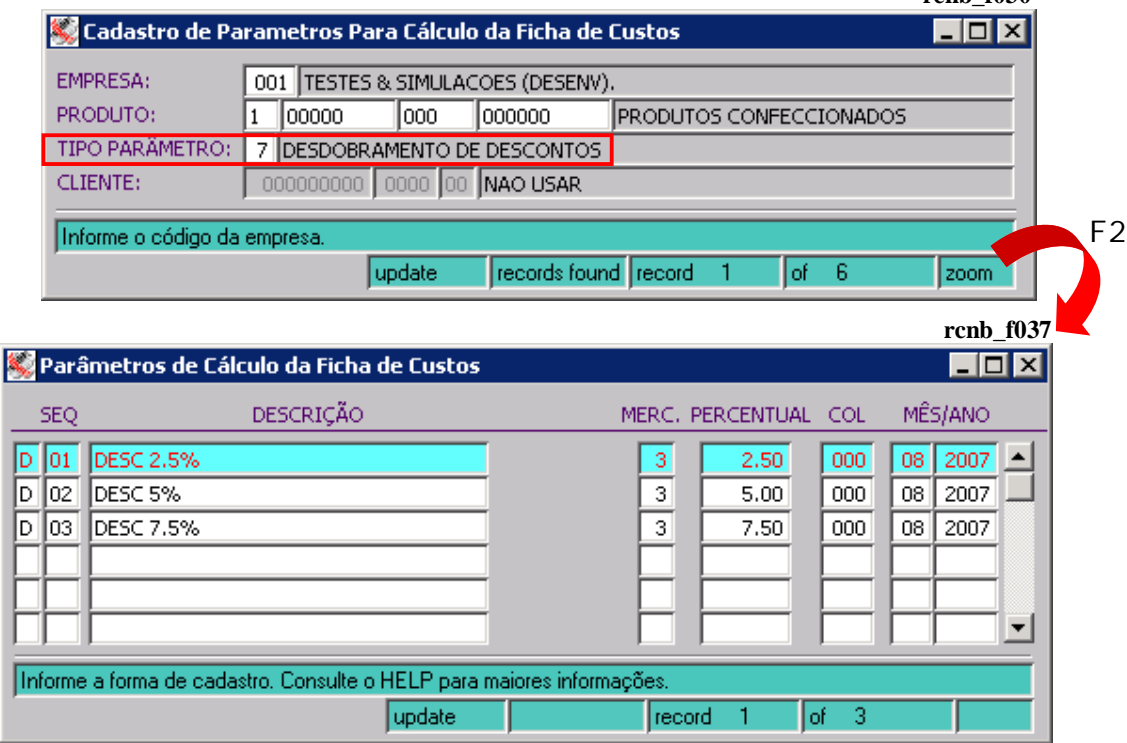

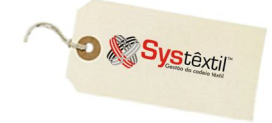

### **Apuração do Custo de Fabricação dos Produtos**

O principal mecanismo existente no Systêxtil para executar o cálculo do custo de fabricação dos produtos, é a ficha de custos (Individual ou Global).

Nas próximas páginas, segue o esboço da ficha de custos e a indicação da origem dos valores por ela apresentados.

Para cada parte da Ficha de Custos, estarão descritas as rotinas que serão utilizadas para a geração dos valores que são usados nos cálculos.

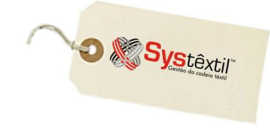

# ESBOÇO DO CÁLCULO DA FICHA DE CUSTOS<br>(MOSTRANDO A ORIGEM DOS DADOS)

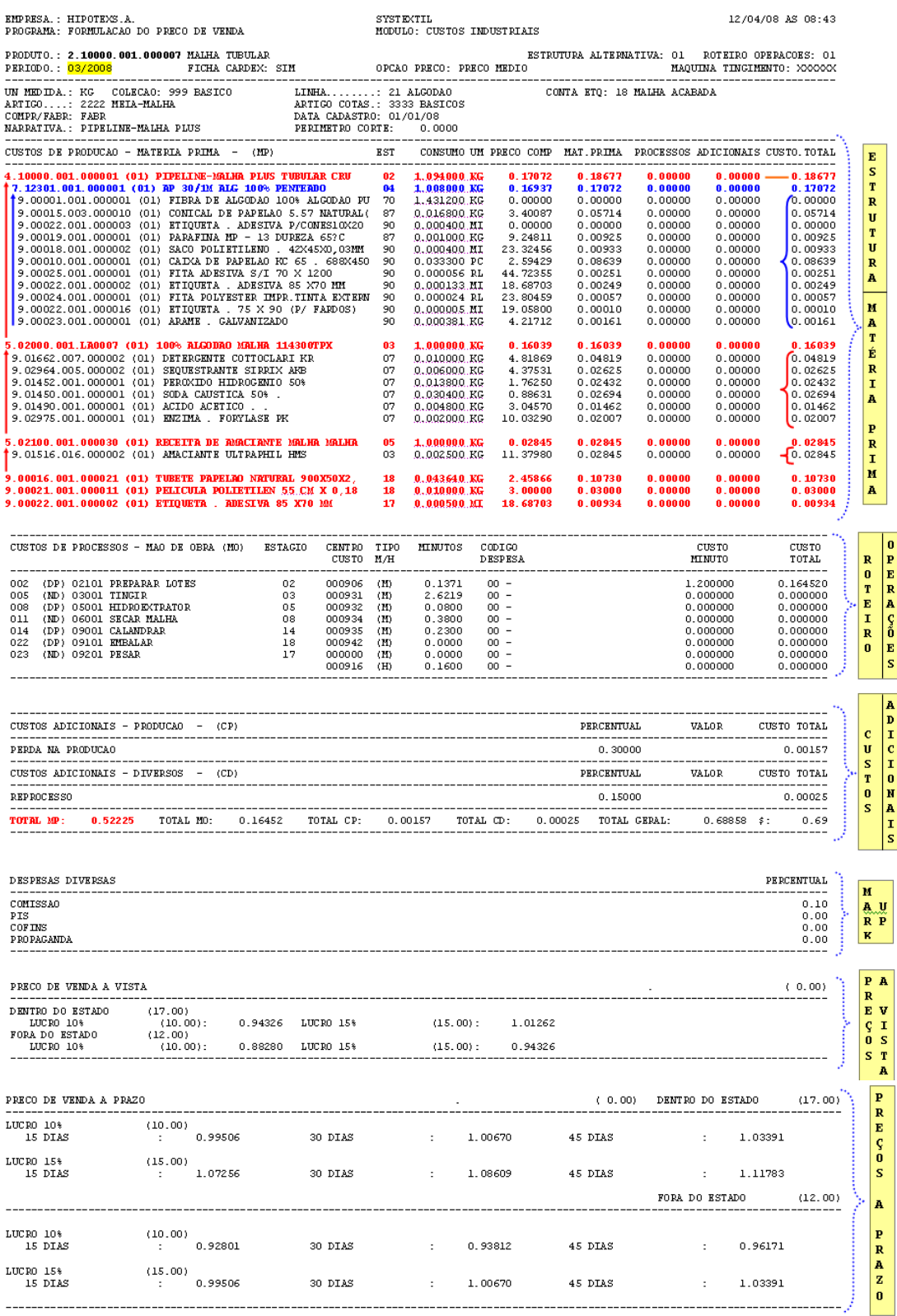

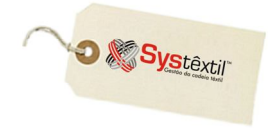

# **1º Parte: Extração dos Valores de Insumos Aplicados**

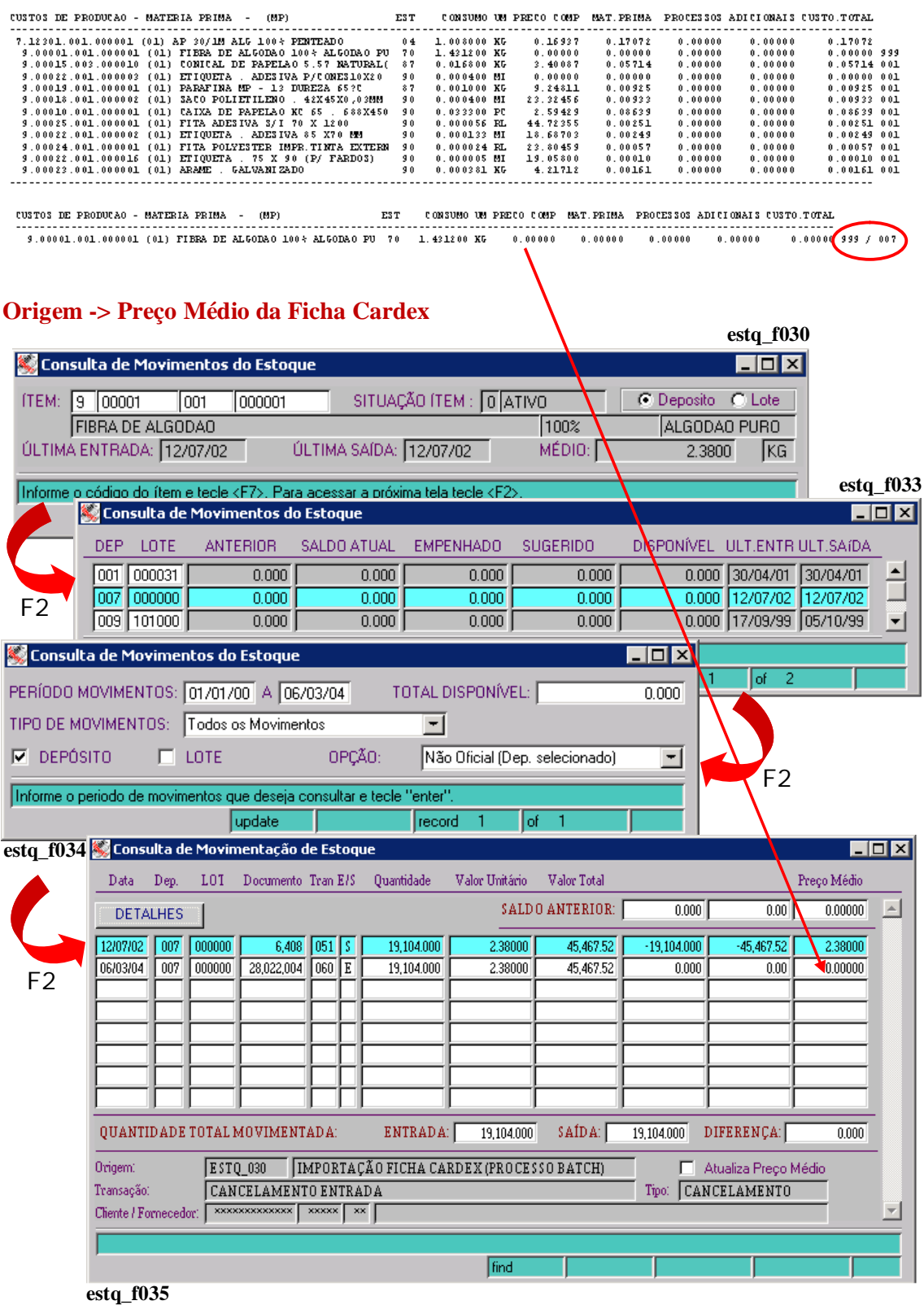

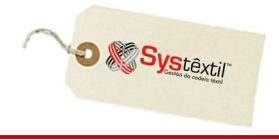

## **2º Parte: Extração dos Valores de Insumos Aplicados nas Receitas**

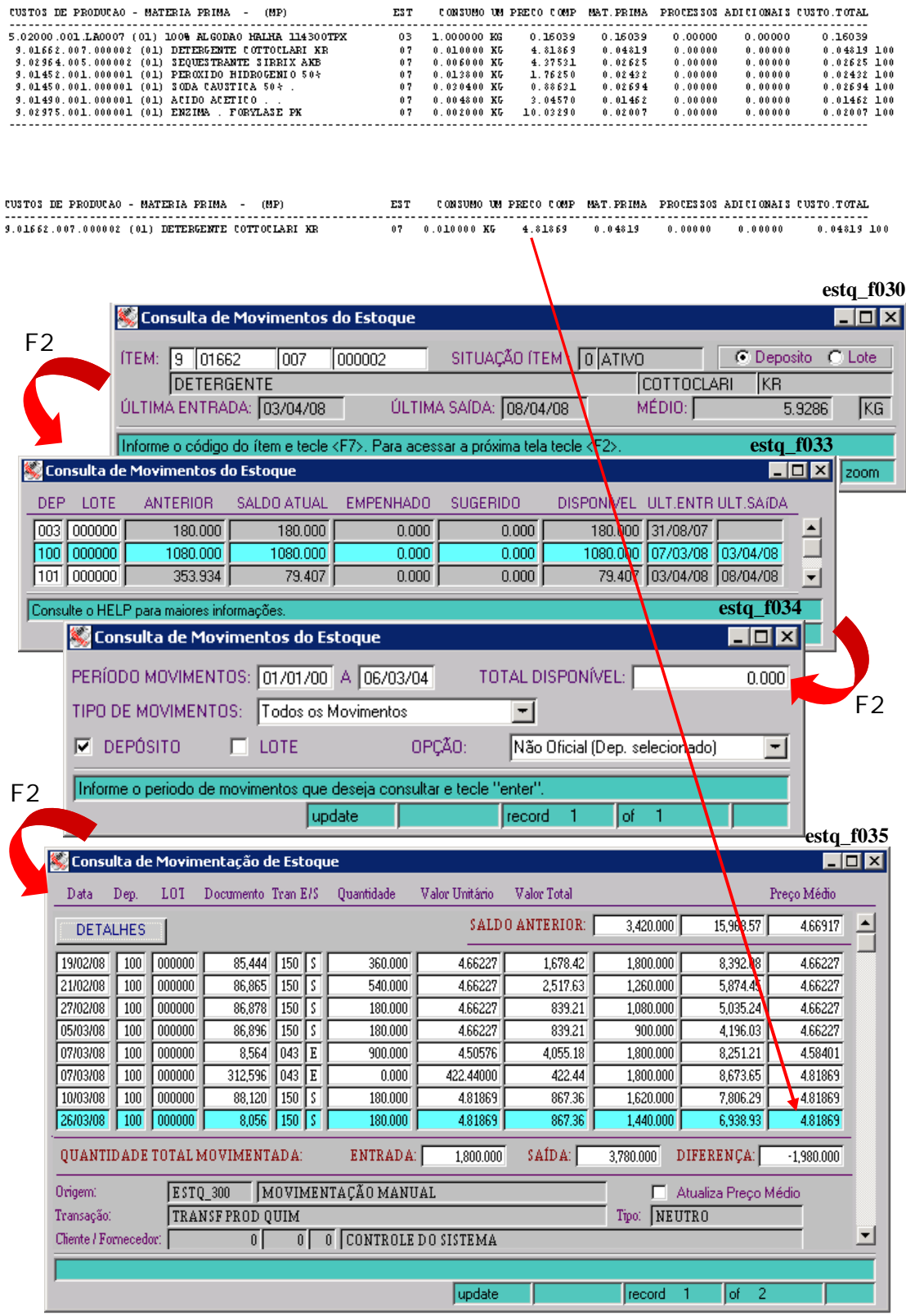

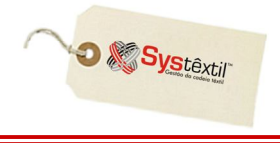

### **3º Parte: Extração dos Valores de Embalagens Aplicados no Tecido Acabado**

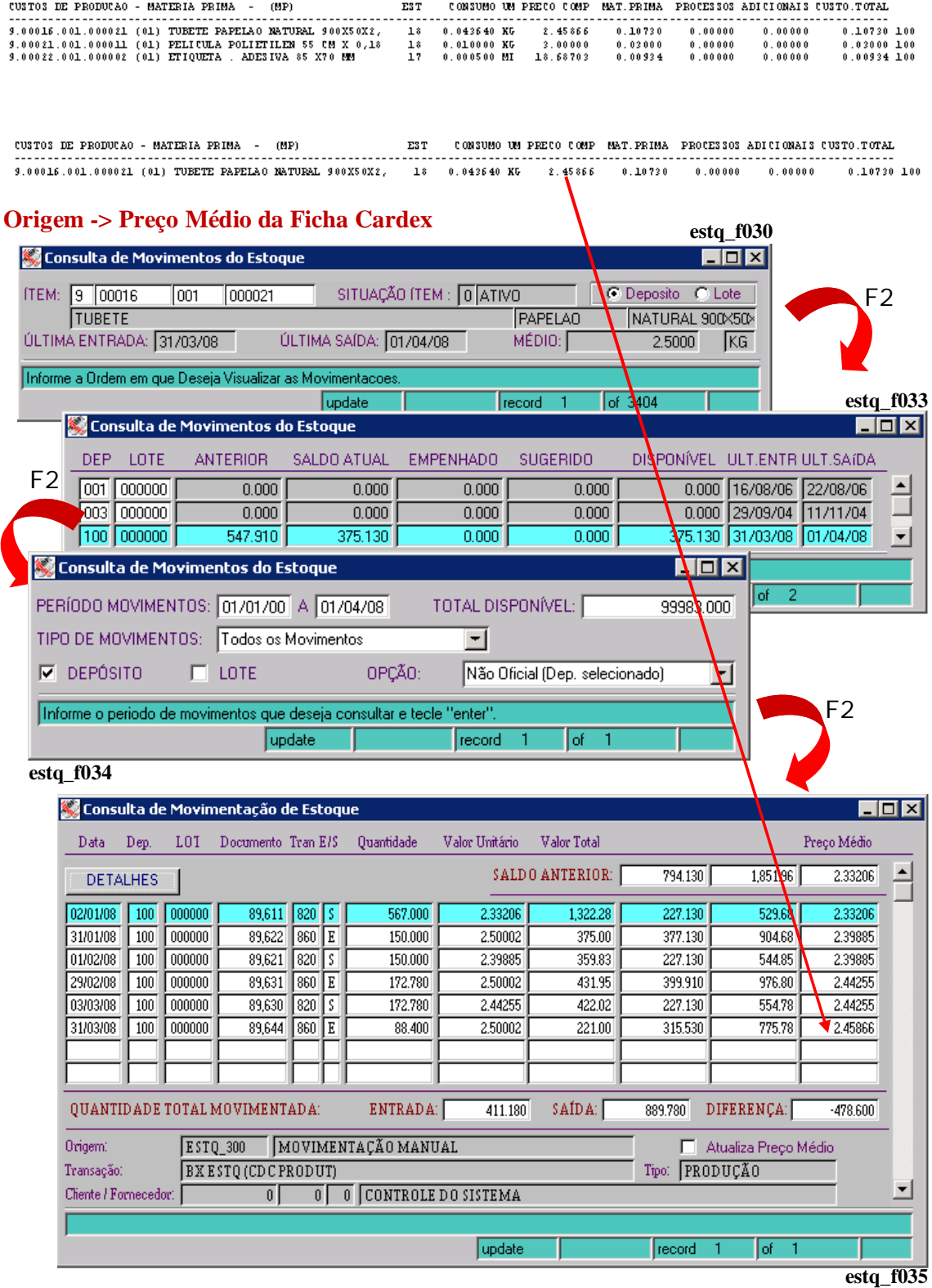

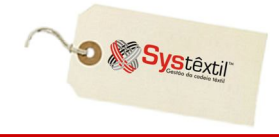

## **4º Parte: Extração do Custo Minuto do Centro de Custo**

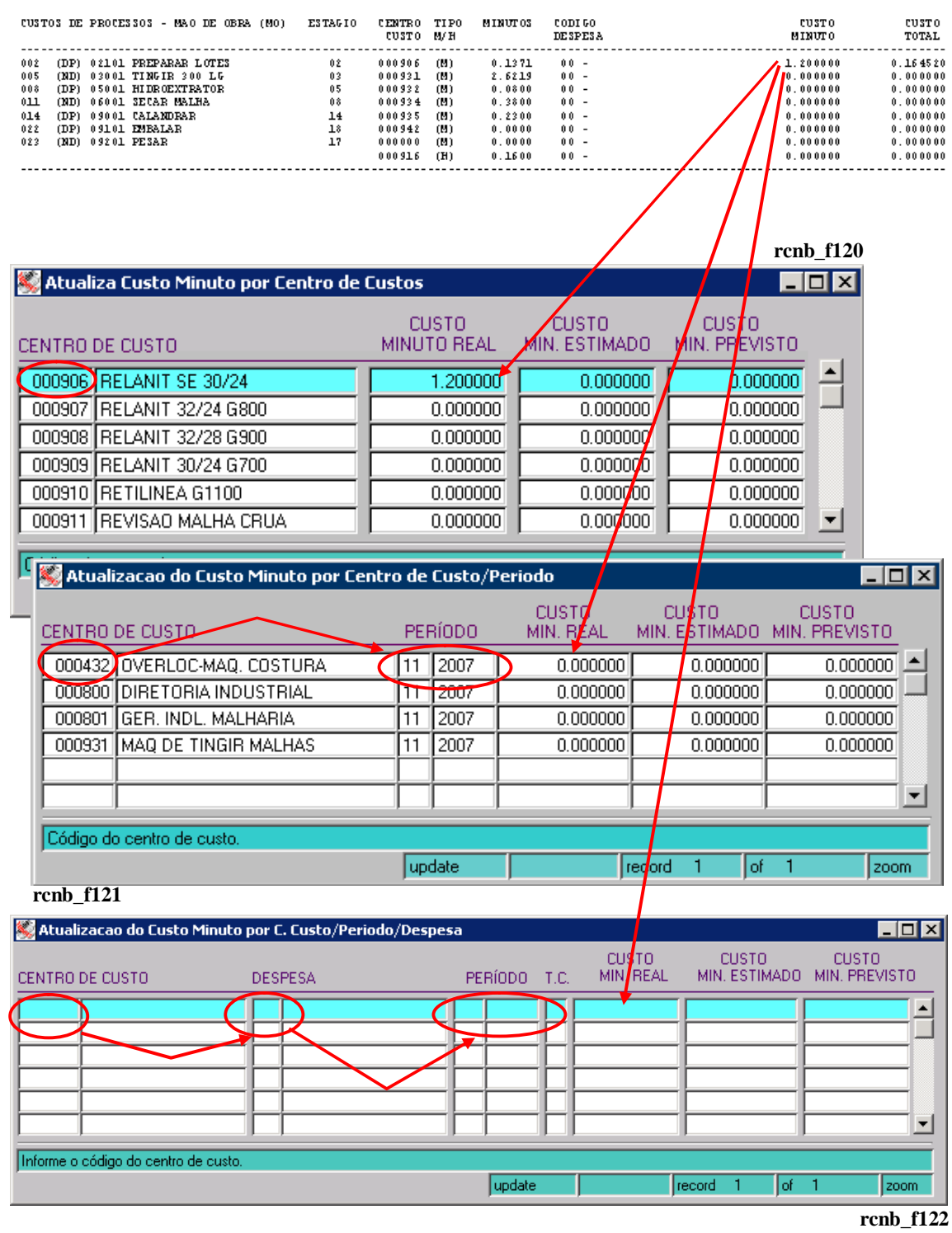

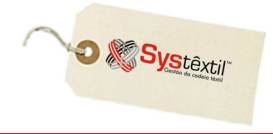

### **5º Parte: Extração dos Valores Utilizados no Cálculo do Custo Minuto**

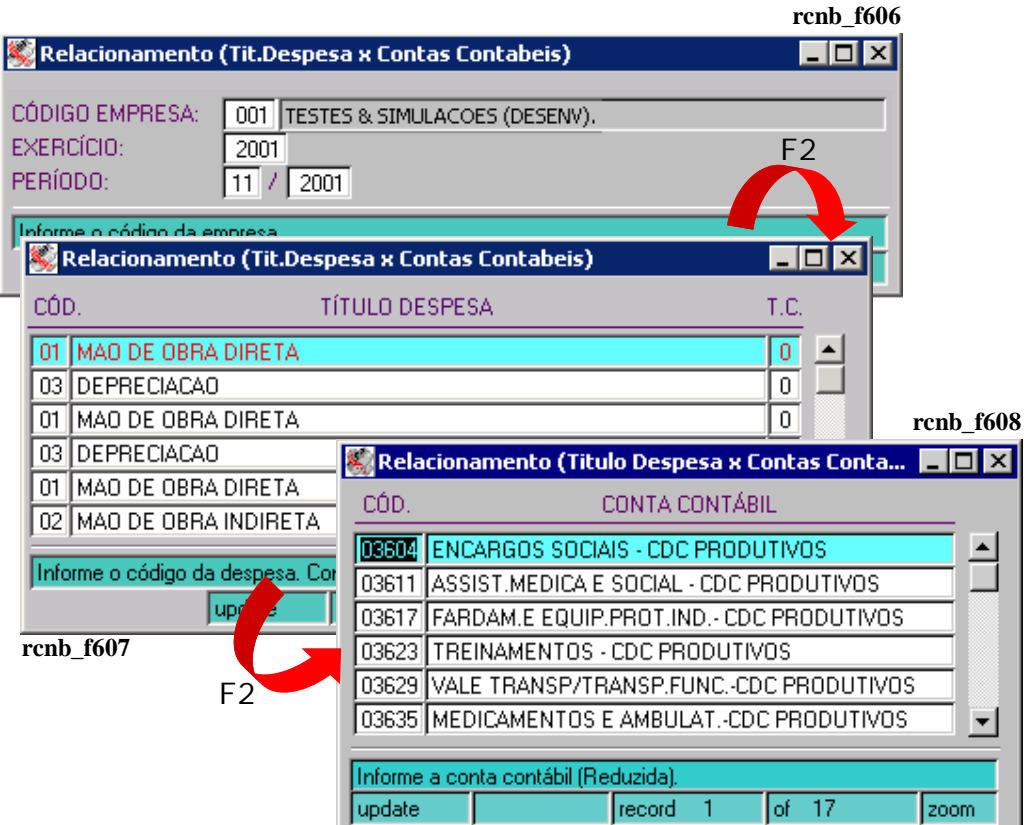

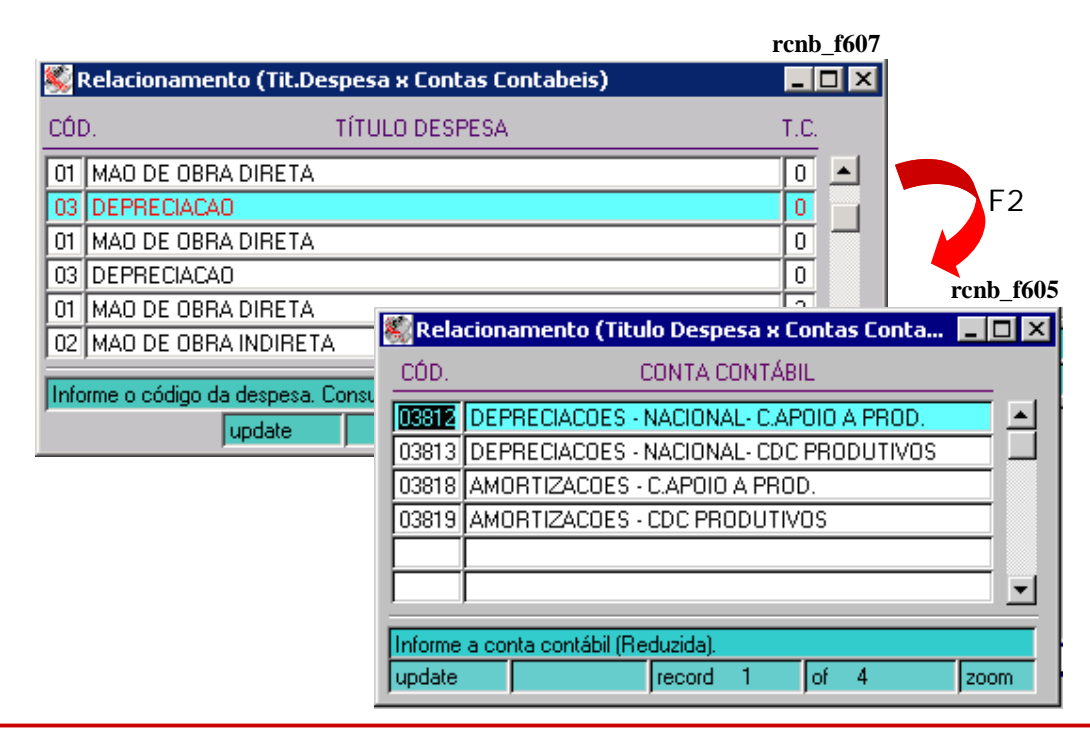

**► Relacionamento entre Grupo de Despesas e Contas Contábeis**

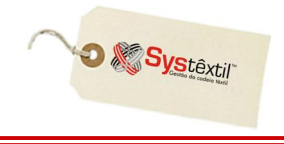

**► Lançamentos da Contabilidade, Contendo a Conta Contábil e o Centro de Custo rcnb\_f606**

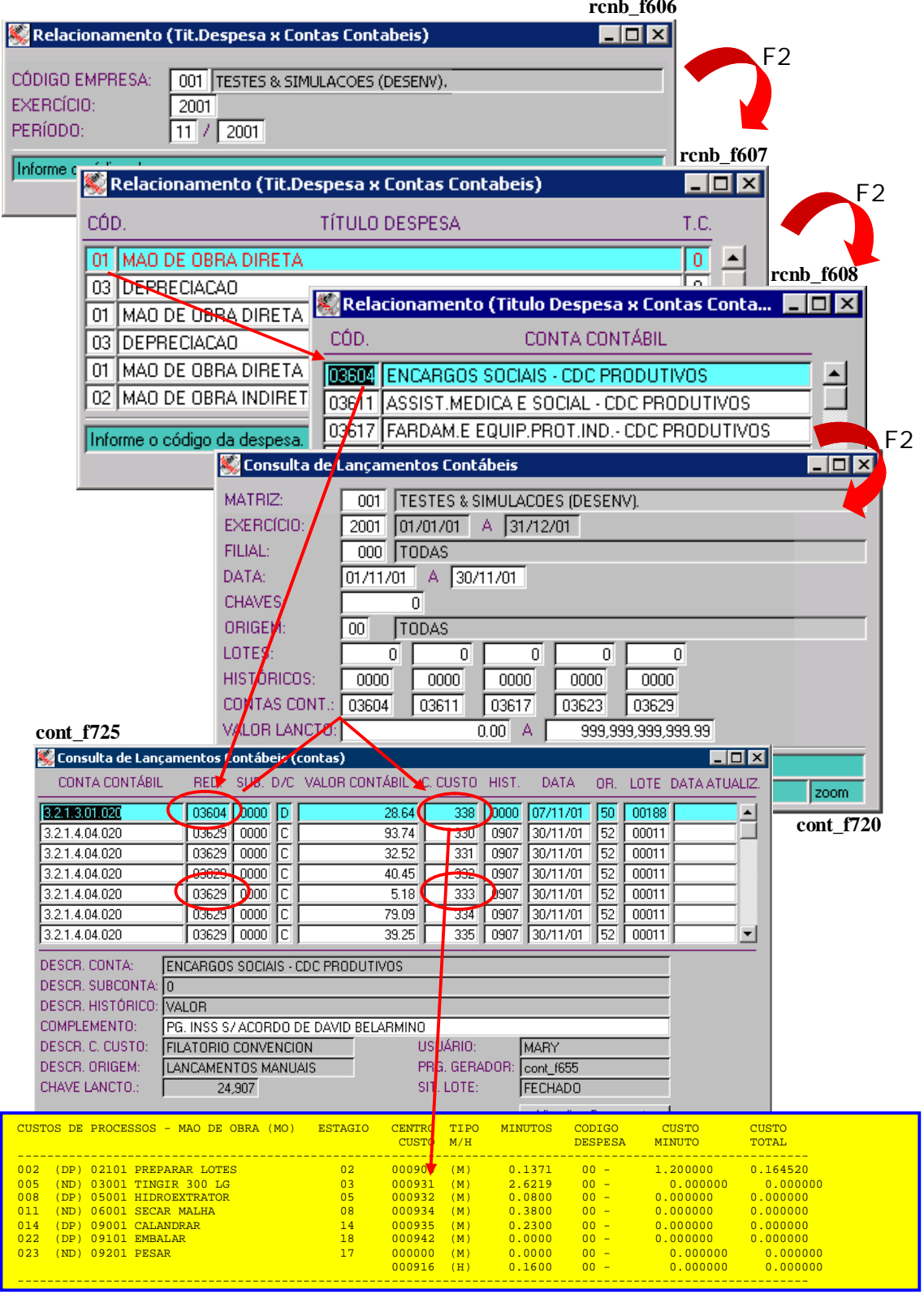

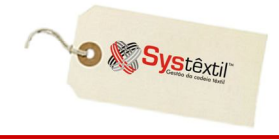

### **► Consulta das Despesas Transferidas da Contabilidade**

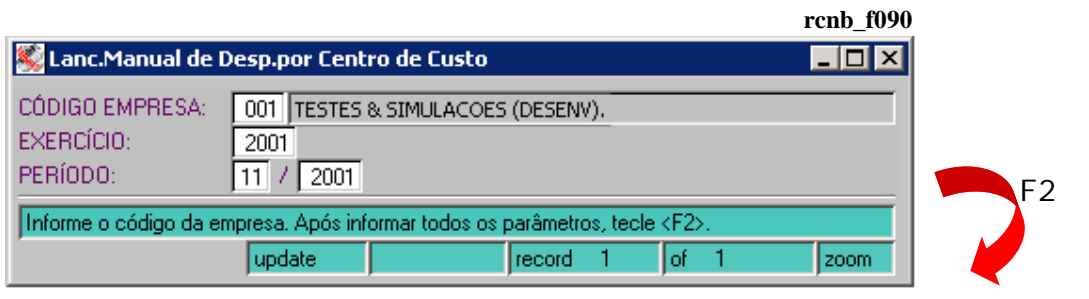

### **rcnb\_f095**

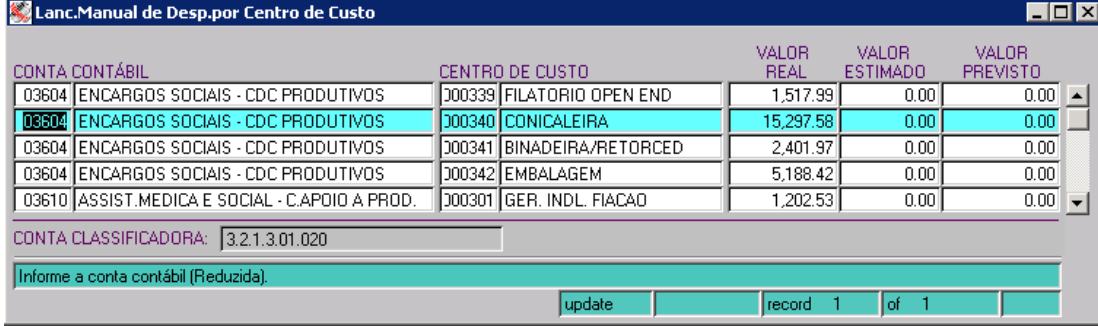

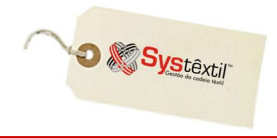

### **► Exemplo do Custo Minuto Calculado por Código de Despesas**

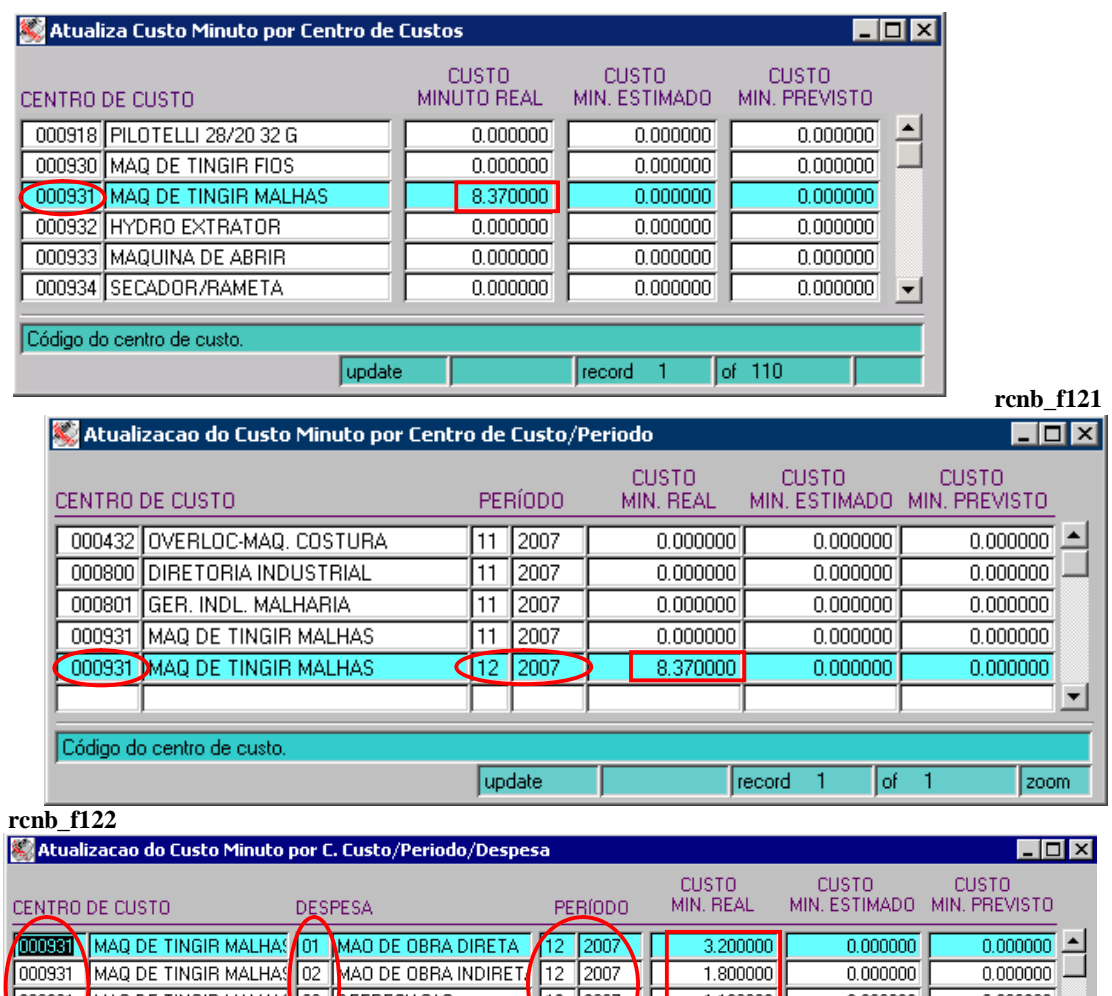

000931 MAQ DE TINGIR MALHAS 03 DEPRECIACAD  $\frac{12}{12}$  2007  $1.100000$  $0.000000$ 2.270000  $0.000000$  $0.000000$ 회 Informe o código do centro de custo update  $record - 1$  $\int$  of  $-4$ zoom

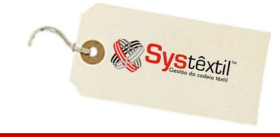

### **:: O relatório a seguir é gerado pelo processo de Cálculo da Ficha de Custos Individual (rcnb\_f920).**

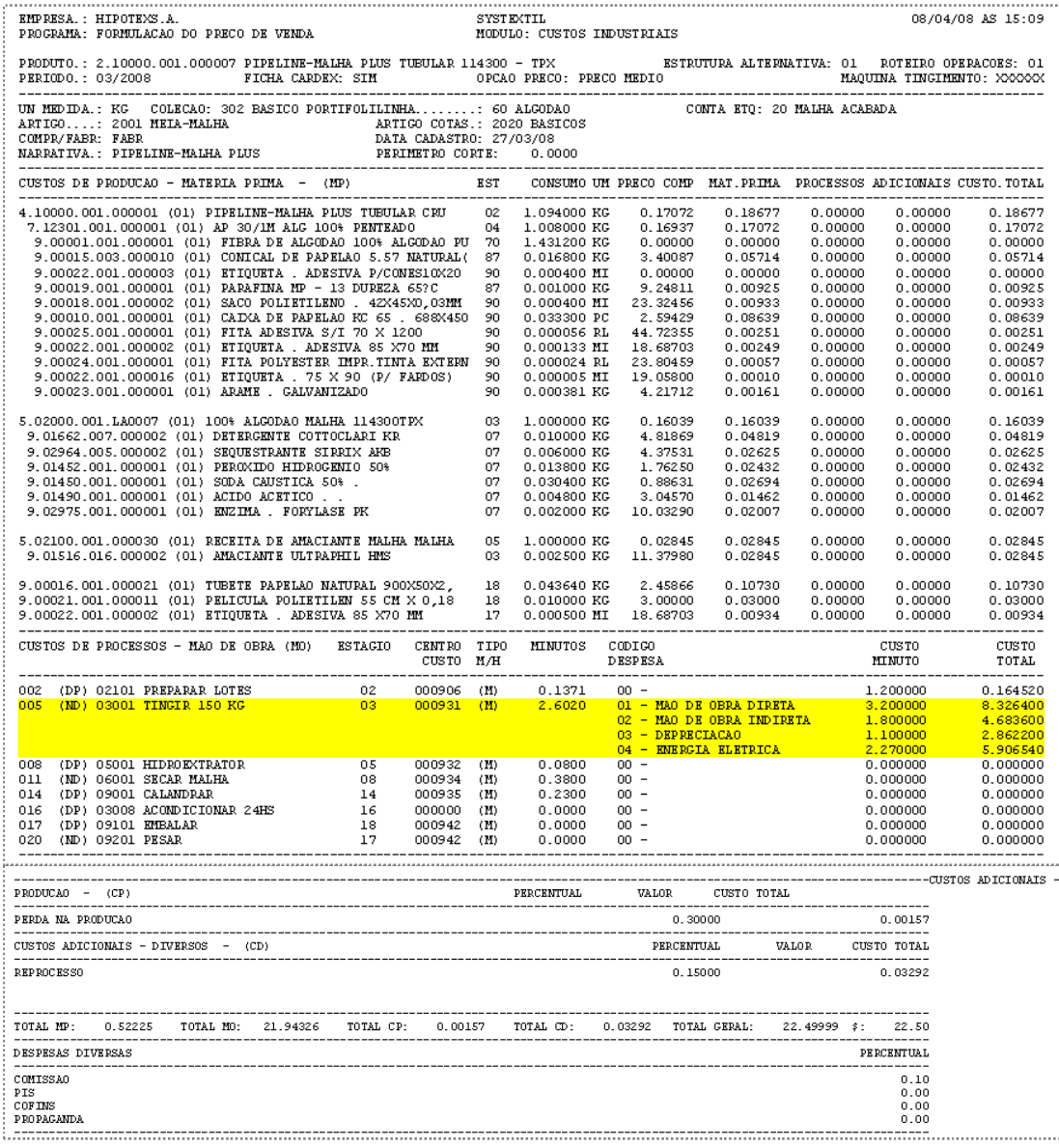

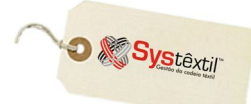

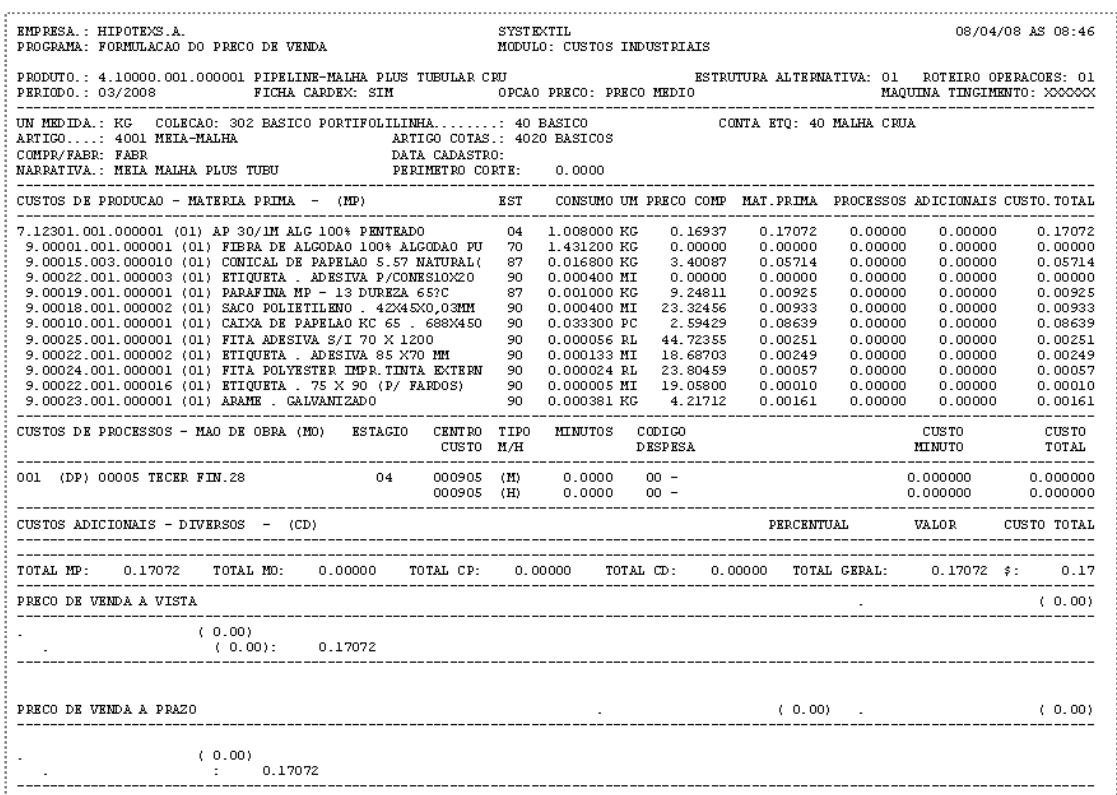

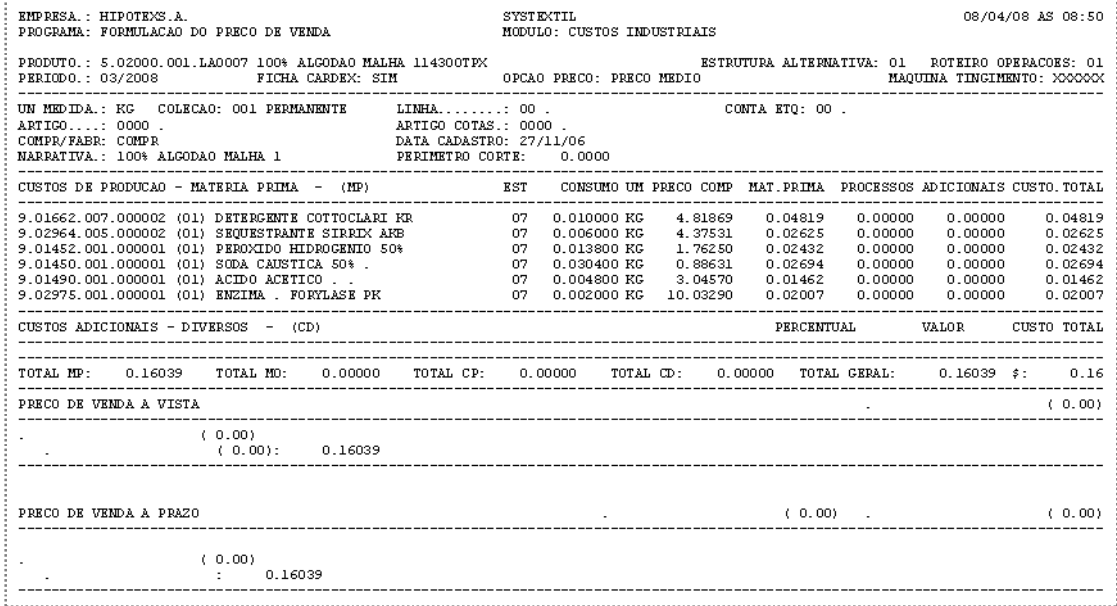

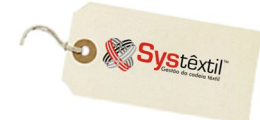

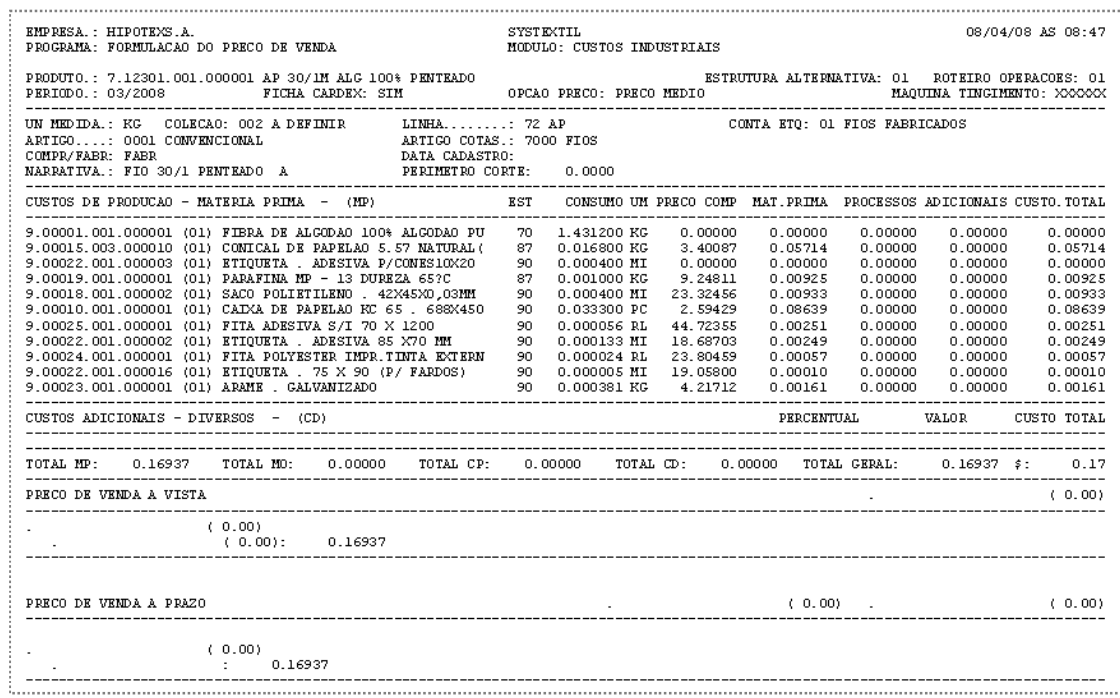

Abaixo, algumas informações a respeito das telas de execução da *Ficha de Custos Individual*.

### **EXTRAÇÃO DOS VALORES DE INSUMOS APLICADOS:**

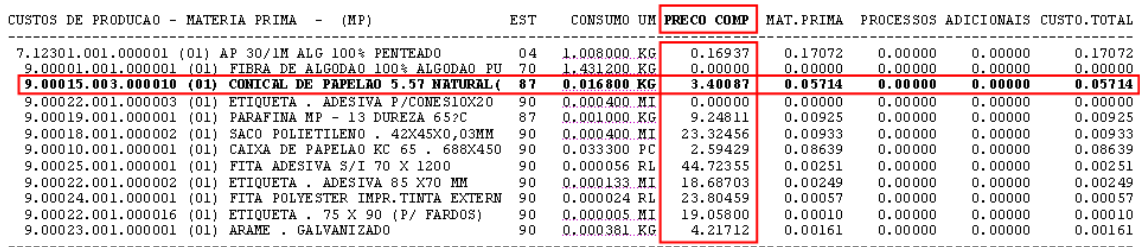

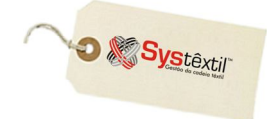

### **Análise de Custos**

# **Objetivo:**

Todas as empresas, independente da área de atuação (comércio, indústria, serviços), possuem gastos. Estes gastos se subdividem genericamente em custos, despesas variáveis e despesas fixas. A análise de custos destes gastos se faz necessária para a apuração correta de sua lucratividade e também para o gerenciamento financeiro mais eficiente.

Desta forma, a *Análise de Custos / Sugestão de Preços* tem como objetivo consultar e analisar custos detalhados de produtos com base em um determinado período de fabricação (mês/ano) e, posteriormente, gerar preços de venda para estes produtos, analisando sua respectiva margem de contribuição e ponto de equilíbrio.

# **Definições:**

### *Margem de Contribuição*

É a diferença entre a receita total (vendas) da empresa menos os seus custos e despesas variáveis.

Pode-se entender ainda, que a margem de contribuição é a parcela da receita total que ultrapassa os custos e despesas variáveis e que contribuirá para cobrir as despesas fixas e, ainda, formar o lucro.

 $MC = RT - (C + DV)$ onde, **MC** = margem de contribuição **RT** = receita total  $C = \text{cuts}$ **DV** = despesas variáveis

### *Ponto de Equilíbrio*

É o valor das vendas que permite a cobertura dos gastos totais da empresa (custos, despesas fixas e despesas variáveis). Neste ponto de equilíbrio, os gastos são iguais à receita total da empresa, ou seja, a empresa não apresenta lucro nem prejuízo.

O ponto de equilíbrio é que vai definir o valor total de receita bruta (faturamento) que a empresa terá que ter para pagar seus custos, despesas fixas e variáveis. Também, vai definir a quantidade que terá que ser produzida e vendida para obter lucro.

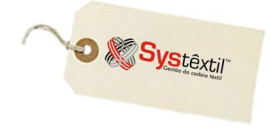

Existem duas formas de determinar o ponto de equilíbrio:

### 1. Através do volume de vendas

**PE = (DF / MC) \* VT** onde, **PE** = ponto de equilíbrio **DF** = despesas variáveis **MC** = margem de contribuição  $VT =$  vendas totais

### 2. Através de unidades produzidas

 $PE = (DF * VT) / [PV unit - (C unit + DV unit)]$ onde, **PE** = ponto de equilíbrio **DF** = despesas variáveis  $VT =$  vendas totais **PV unit** = preço de venda unitário do produto **C unit** = custo unitário do produto **DV unit** = despesa variável unitária

O custo de um produto no Systêxtil é baseado na soma de quatro itens:

#### *(MP) – Matéria – Prima*

Os custos com matéria–prima são baseados diretamente no consumo dos componentes/insumos que estão na estrutura do produto.

#### *(MO) – Mão de Obra*

Os custos com mão de obra são baseados diretamente no tempo das operações cadastradas no roteiro de fabricação do produto.

### *(CP) – Custos Adicionais de Produção*

Os custos adicionais de produção são pré-cadastrados no Sistema e aplicados diretamente ao custo final do produto.

### *(CD) – Custos Adicionais Diversos*

Os custos adicionais diversos são pré-cadastrados no Sistema e aplicados diretamente ao custo final do produto.

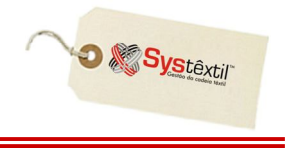

Para utilizar a *Análise de Custos / Sugestão de Preços* deve ser acessado o menu Administrativo  $\rightarrow$  Custos  $\rightarrow$  Análise de Custos / Sugestão de Preços (nível 1).

Na tela abaixo deve ser parametrizada a análise informando a empresa, o período que será analisado, o produto (referência) ou determinadas coleções, linha e/ou artigo de produto.

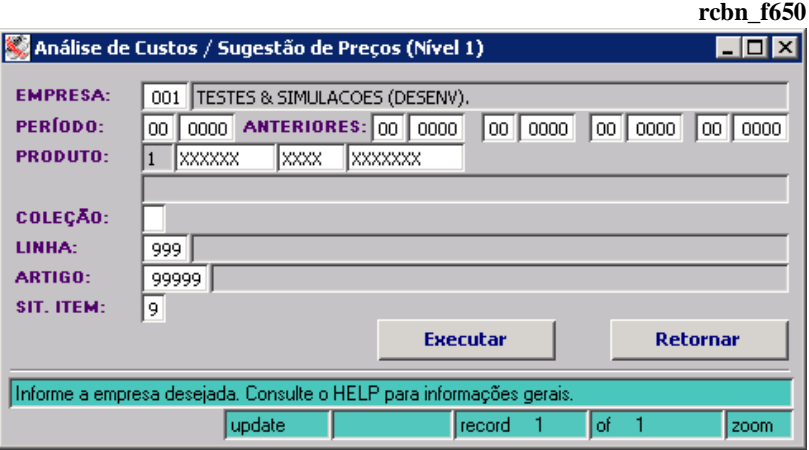

#### **:: As informações mostradas nas telas são meramente ilustrativas.**

Nesta tela poderão se visualizadas todas as informações necessárias relacionadas ao produto:

**Informações cadastrais Custos Calculados por Período**

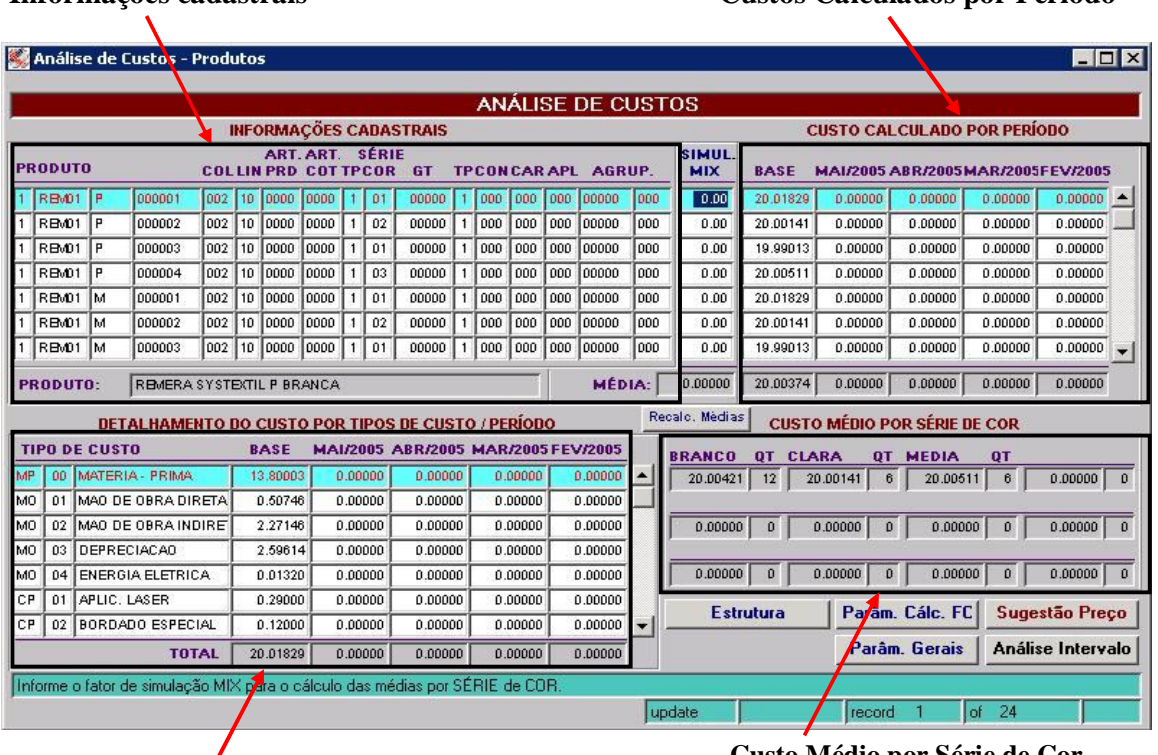

### **Detalhamento do Custo por Período**

 **Custo Médio por Série de Cor**

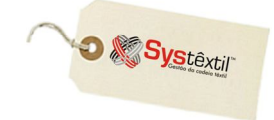

### **Painel de Simulação da Ficha de Custos**

O*Painel de Simulação da Ficha de Custos (rcnb\_f300)* foi criado com o objetivo de possibilitar a simulação do custo do produto, variando matéria-prima, mão de obra, custos de produção e percentuais.

Para realizar simulações existem duas opções:

- A partir de uma ficha de custo totalmente nova, ou seja, de uma ficha que foi criada exclusivamente para simular custos, ou,
- A partir de uma ficha de custo já existente, que foi calculada pelos programas *Ficha de Custo Global (rcnb\_f930)* ou *Ficha de Custo Individual (rcnb\_f920)*.

Para simular a partir de Fichas de Custos já existente se faz necessário preparar o Sistema para isso, fazendo uma configuração específica, conforme indicado:

### *Cadastro de Empresas / Parâmetros de Configuração → Custos → aba* ++ → campo **GRAVA DADOS MP PARA SIMULAÇÃO** (deve ser informado 1 – Sim)

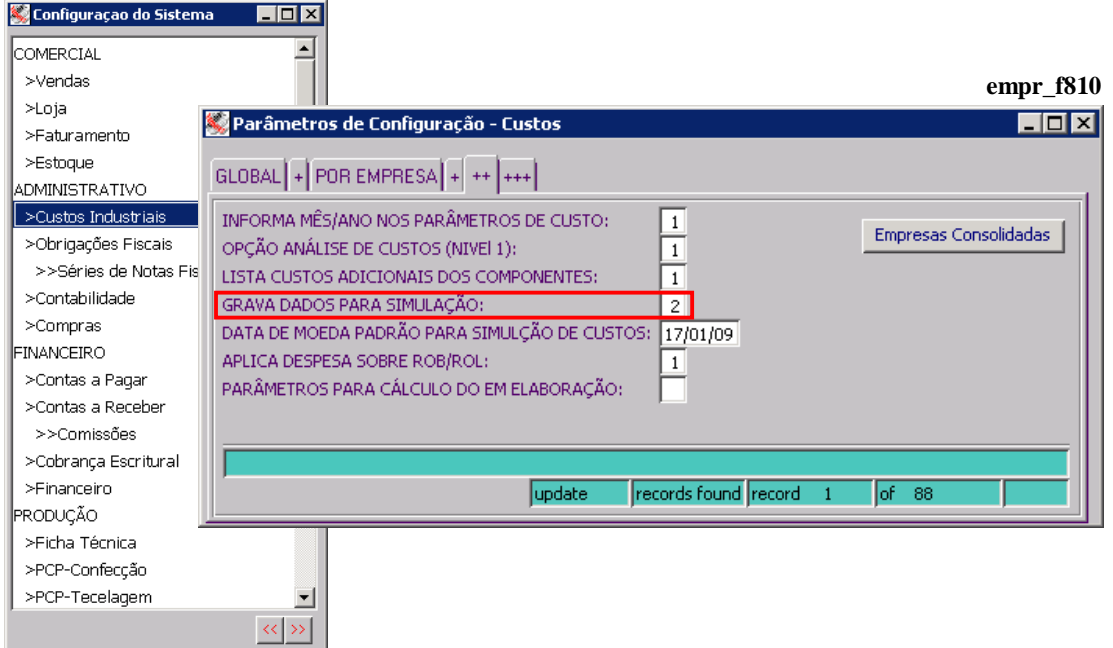

O Painel de Simulação está dividido em uma "capa", que contém informações do produto e mais cinco abas, cada uma delas contemplando os respectivos custos:

▪ MATÉRIA-PRIMA, MÃO-DE-OBRA, ADICIONAL DE PRODUÇÃO, ADICIONAIS DIVERSOS e DESPESAS DIVERSAS.

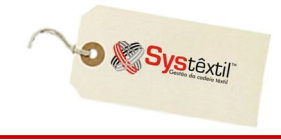

Além de informações do produto, a capa contém informações de custos.

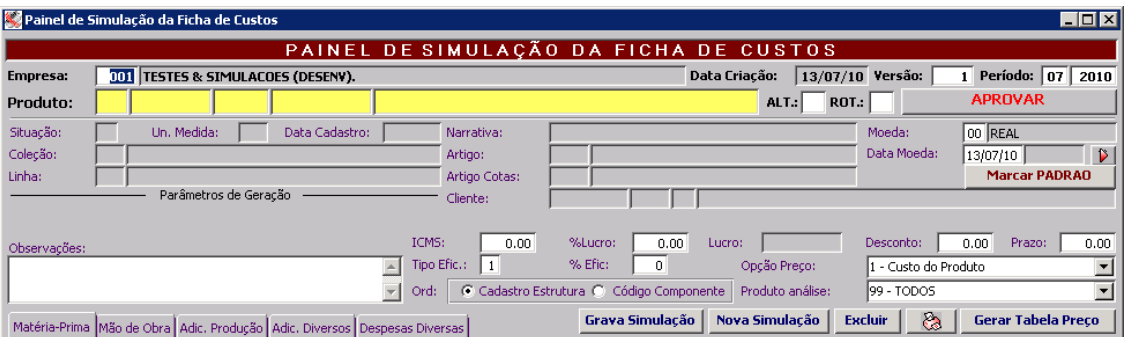

**Empresa:** Código da empresa para a qual as simulações são utilizadas.

**Versão:** Este campo permite um controle de versão.

**Moeda:** Identifica a moeda na qual serão visualizados os preços.

**Data Moeda:** Serve para informar a data do índice da moeda. Caso não encontre índice na data informada será a maior data registrada no Sistema *(Obs: Deve-se clicar no botão ao lado do índice da moeda para recalcular os preços)*.

**Observações:** Neste campo podem ser cadastradas observações para a simulação.

**ICMS:** Percentual de ICMS a ser considerado no preço do produto.

**Lucro:** Percentual de lucro que desejado sobre o preço do produto.

**Desconto:** Quando informado este percentual de desconto, o preço do produto será recalculado para saber qual deve ser o preço para que se mantenha o Lucro informado.

**% Efic (Eficiência):** Percentual de eficiência das operações.

**Tipo Efic (Eficiência):** Indique se o percentual de eficiência será sobre o tempo das operações realizadas por 1 – Máquina, 2 – Homem ou 3 – Ambos.

Prazo: Percentual referente ao prazo desejado sobre o preço do produto.

**Produto Análise:** Permite visualizar somente as matérias-primas do nível selecionado neste campo.

**Opção de Preço:** Utilizado para saber qual opção de preço será utilizada ao adicionar um componente na estrutura do produto.

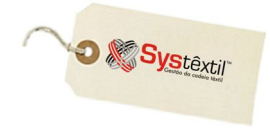

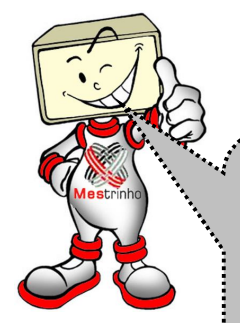

**Para simulações APROVADAS, existe a possibilidade de gravar o preço de venda do produto em uma tabela de preços. Para fazêlo, deve-se clicar no botão GERAR TABELA DE PREÇO, informar os parâmetros na tela seguinte e gravar.**

#### Gerar Tabela Preço

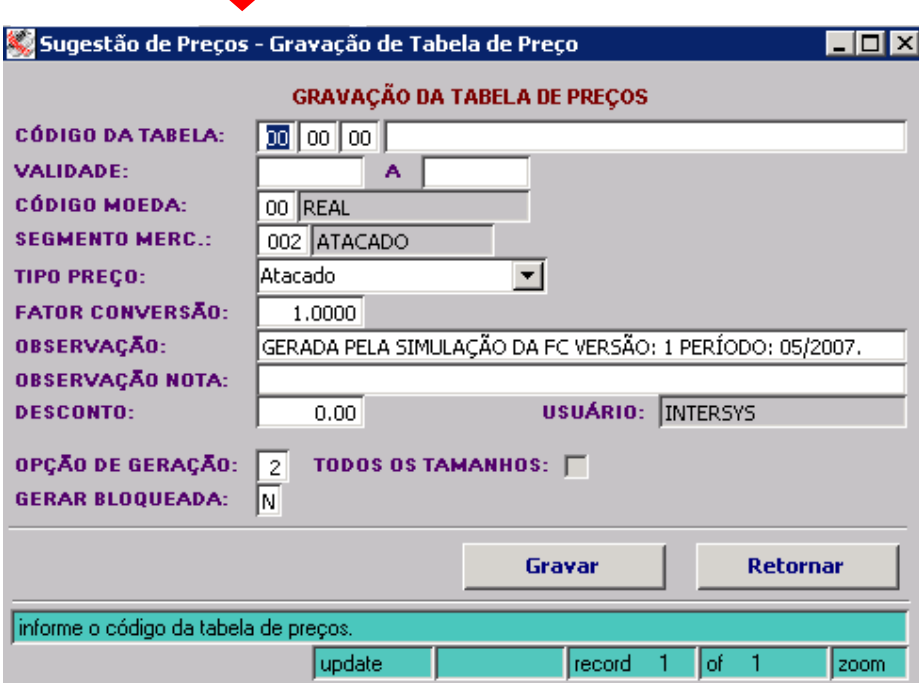

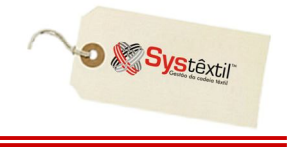

Na aba de **Matéria-Prima** serão visualizados os componentes do produto principal. A localização da informação do nível do componente na tela identifica se o mesmo é um componente principal ou um sub-componente.

Assim, um nível totalmente a esquerda da tela identifica um componente, já um que estiver abaixo desse mais a direita é um sub-componente do anterior.

Quando um componente é desmarcado, seus sub-componentes também serão desmarcados, assim os custos destes serão desconsiderados. O mesmo acontece para deleção de componentes.

Ao alterar o valor do **Consumo**, **Preço Comp.**, **Processos** e **Adicionais** de um componente, o custo do mesmo e do produto principal serão recalculados.

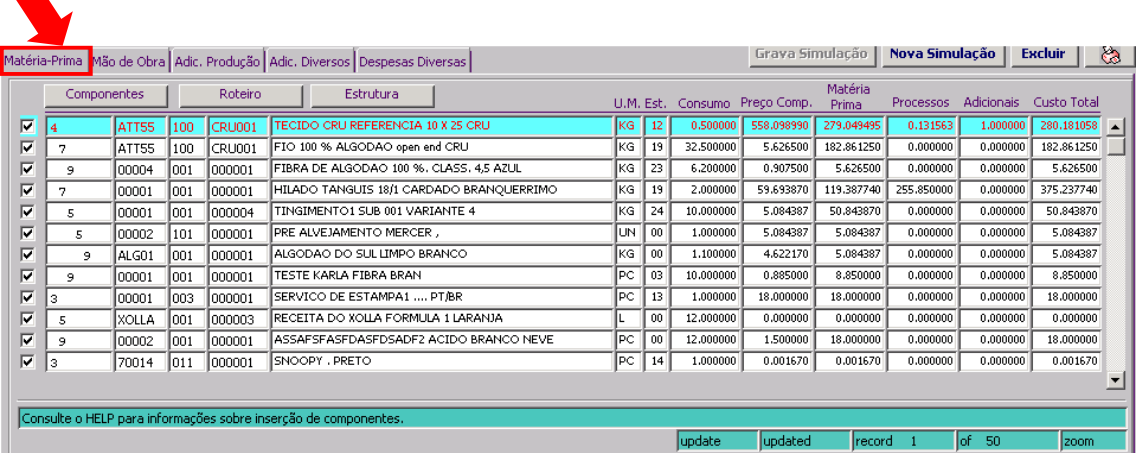

**- Para incluir um sub-componente em um componente, posicione o cursor sobre o componente e clique no botão "Componentes", informe o sub-componente desejado e grave o registro. - Os botões roteiro e estrutura são apenas facilitadores do acesso as respectivas telas.**

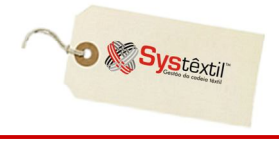

Na aba de **Mão-de-obra** são discriminados os custos dos processos. Quando alterar a quantidade de **Minutos** e/ou o **Custo Minuto**, também será atualizado o preço do produto.

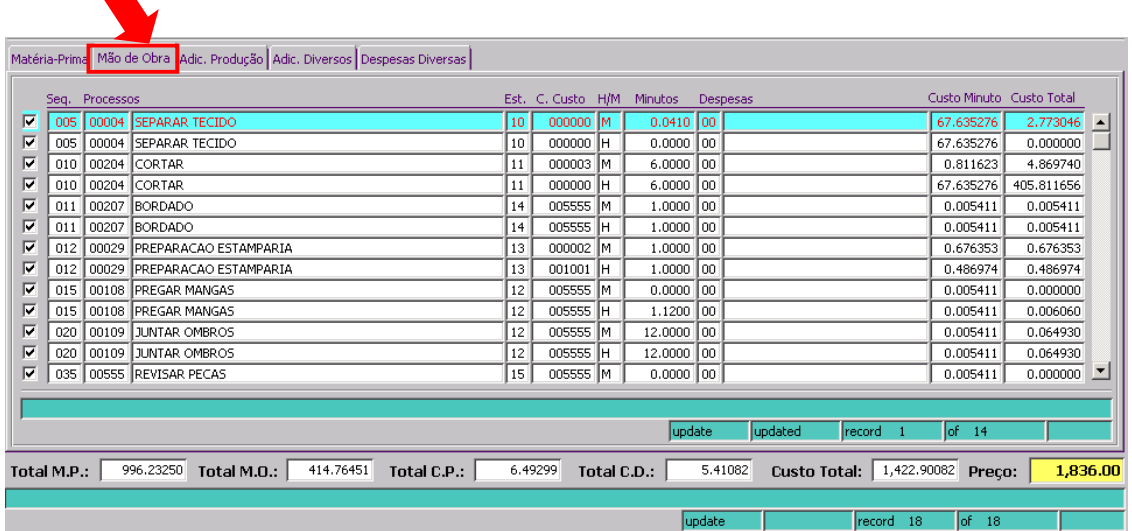

Nos custos **Adicionais de Produção** podem ser alterados o campo **Percentual** e o campo **Valor**.

**CAN** 

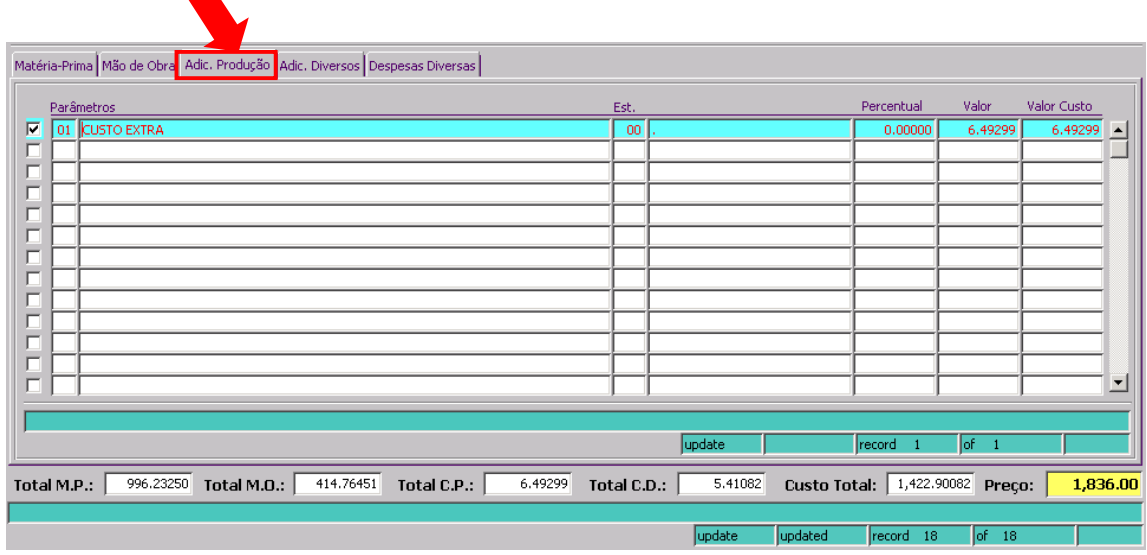

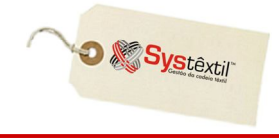

Nos custos **Adicionais Diversos** podem ser alterados o campo Percentual e o campo Valor.

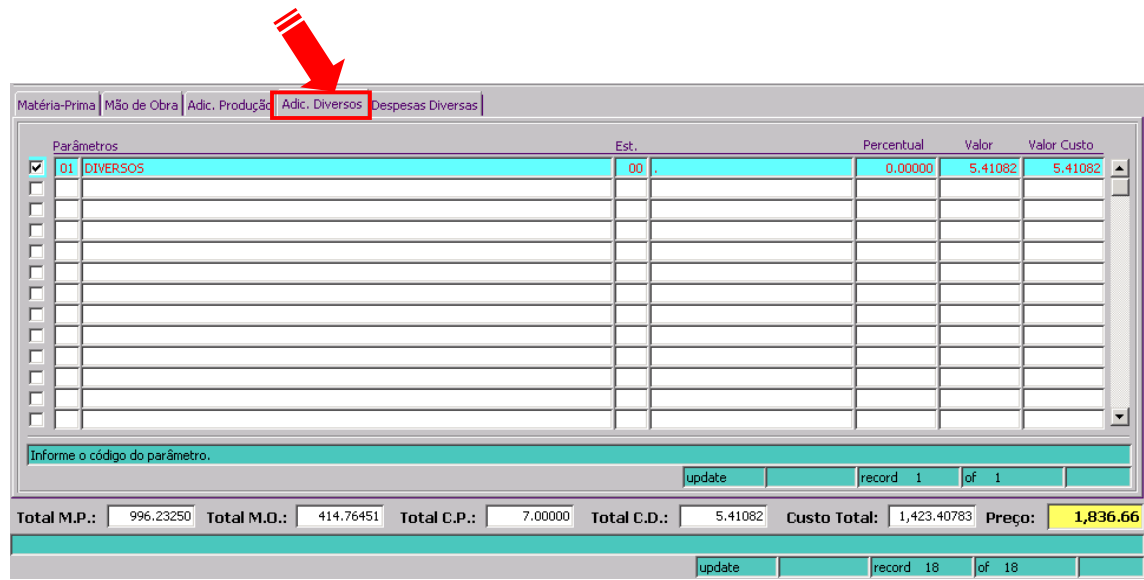

Nas **Despesas Diversas** os percentuais informados serão considerados diretamente no custo do produto.

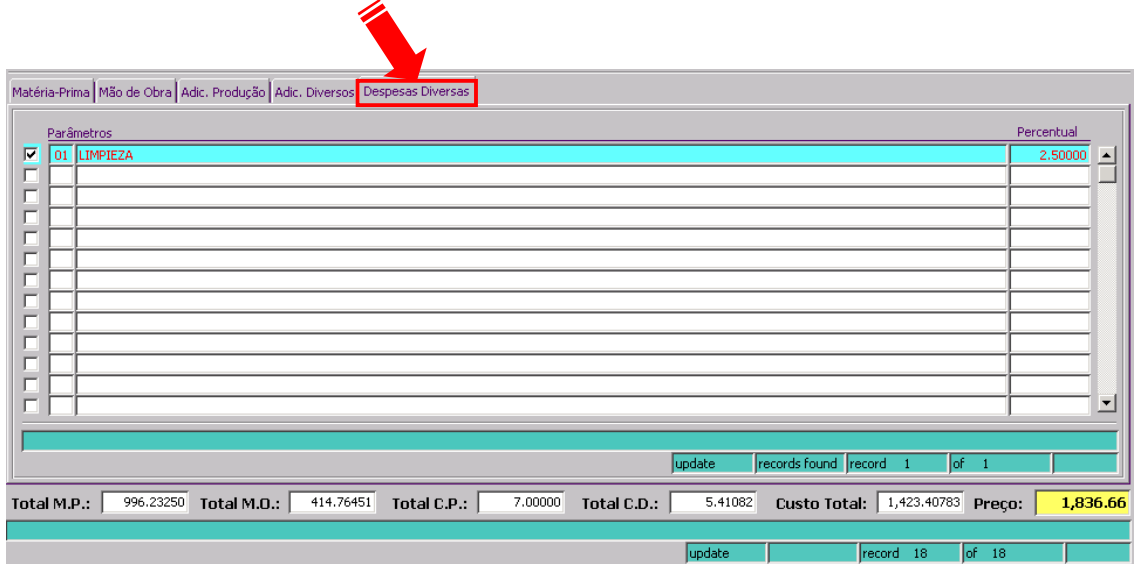